NOTE: This guide covers only the most common situations. Please refer to the full User Manual on the Router CD-ROM if your network LAN has any of the following:

- another connected router
- an existing DHCP Server
- PCs using Fixed (Static) IP Addresses

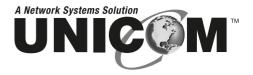

## 802.11g Wireless Router

## Multi-function wireless router with 4-Port Fast Ethernet switch

WEP-72104G vers.2

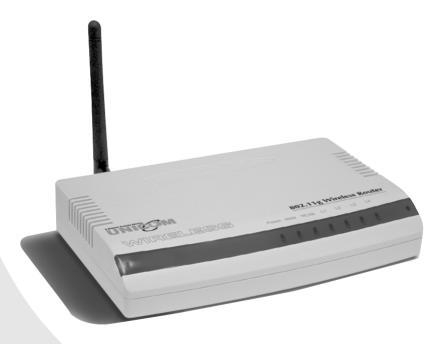

# **User's Guide**

## **Table of Contents**

| CHAPTER 1: INTRODUCTION        | 2  |
|--------------------------------|----|
| Wireless Router Features       | 2  |
| Package Contents               | 4  |
| Physical Details               |    |
| About the Operation Mode       |    |
| CHAPTER 2: INSTALLATION        | 8  |
| Requirements                   | 8  |
| Procedure                      | 8  |
| CHAPTER 3: SETUP               | 9  |
| Overview                       | 9  |
| Configuration Program          |    |
| Setup Wizard                   |    |
| Configuration via Web          |    |
| CHAPTER 4: PC CONFIGURATION    |    |
| Overview                       |    |
| Windows Clients                |    |
| Macintosh Clients              |    |
| Linux Clients                  |    |
| Other Unix Systems             |    |
| Wireless Station Configuration |    |
| APPENDIX A TROUBLESHOOTING     | 49 |
| Overview                       |    |
| General Problems               |    |
| Internet Access                |    |
| Wireless Access.               |    |
| wireless Access.               |    |
| APPENDIX B ABOUT WIRELESS LANS |    |
| Modes                          | 51 |
| <u>BSS</u>                     | 51 |
| Channels                       | 51 |
| <u>WEP</u>                     |    |
| Wireless LAN Configuration     |    |
| APPENDIX C SPECIFICATIONS      |    |
| Multi-Function Wireless Router |    |
| Wireless Interface             |    |
| <b>Regulatory Approvals</b>    |    |

## **UNICOM** Chapter 1: Introduction

Congratulations on the purchase of your new Unicom 802.11g Wireless Router. Unicom's Wireless Router is a multi-function device providing the following services:

- Shared Broadband Internet Access for all LAN users.
- 4-Port Switching Hub for 10Base-T or 100Base-T connections.
- Wireless Access Point for 802.11b and 802.11g Wireless Stations.

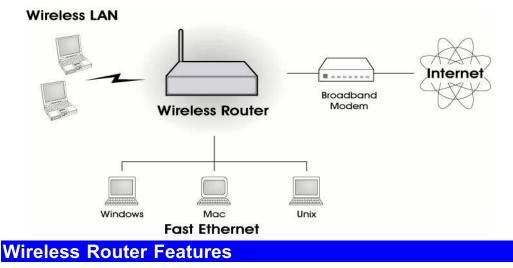

Unicom's 802.11g Wireless Router incorporates many advanced features, carefully designed to provide sophisticated functions while being easy to use.

## **Internet Access Features**

- **Shared Internet Access.** All users on the LAN or WLAN can access the Internet through the Wireless Router, using only a single external IP Address. The local (invalid) IP Addresses are hidden from external sources. This process is called NAT (Network Address Translation).
- **DSL & Cable Modem Support.** The Wireless Router has a 10/100Base-T Ethernet port for connecting a DSL or Cable Modem. All popular DSL and Cable Modems are supported. SingTel RAS and Big Pond (Australia) login support is also included.
- **PPPoE**, and **PPTP**. The Internet (WAN port) connection supports PPPoE (PPP over Ethernet), PPTP (Peer-to-Peer Tunneling Protocol), as well as "Direct Connection" type services. Unnumbered IP with PPPoE is also supported.
- *Fixed or Dynamic IP Address.* On the Internet (WAN port) connection, the Wireless Router supports both Dynamic IP Address (IP Address is allocated on connection) and Fixed IP Address.

## **Advanced Internet Functions**

- **Communication Applications.** Support for Internet communication applications, such as interactive Games, Telephony, and Conferencing applications, which are often difficult to use when behind a Firewall, is included.
- **Special Internet Applications.** Applications that use non-standard connections or port numbers are normally blocked by the Firewall. Application support is provided allowing such applications to be used normally.

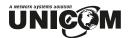

- *Virtual Servers.* This feature allows Internet users to access Internet servers on your LAN. The required setup is quick and easy.
- **DDNS Support.** DDNS (Dynamic DNS) allows Internet users to connect to Virtual Servers on your LAN using a domain name, even if your IP address is not fixed.
- **DMZ.** For each WAN (Internet) IP address allocated to you, only one (1) PC on your local LAN can be configured to allow unrestricted 2-way communication with Servers or individual users on the Internet. This provides the ability to run programs that are incompatible with Firewalls.
- **URL Filter.** Use the URL Filter to block access to undesirable Web sites by LAN users.
- Internet Access Log. See which Internet connections have been made.
- *Access Control.* Using the Access Control feature, you can assign LAN users to different groups, and determine which Internet services are available to each group.
- **VPN Pass through Support.** PCs with VPN (Virtual Private Networking) software using PPTP, L2TP and IPSec are transparently supported no configuration is required.

#### Wireless Features

- *Standards Compliant.* The Wireless Router complies with the IEEE802.11g (DSSS) specifications for Wireless LANs.
- *Supports both 802.11b and 802.11g Wireless Stations.* The 802.11g standard provides for backward compatibility with the 802.11b standard, so that both 802.11b and 802.11g Wireless stations can be used simultaneously.
- Speeds to 54Mbps. All speeds up to the 802.11g maximum of 54Mbps are supported.
- *WEP support.* Support for WEP (Wired Equivalent Privacy) is included. Key sizes of 64 Bit and 128 Bit are supported.
- *Wireless MAC Access Control.* The Wireless Access Control feature can check the MAC address (hardware address) of Wireless stations to ensure that only trusted Wireless Stations can access your LAN.
- *Simple Configuration.* If the default settings can be changed quickly and easily.

## **LAN Features**

- **4-Port Switching Hub.** The Wireless Router incorporates a 4 Port 10/100Base-T switching hub, making it easy to create or extend your LAN.
- **DHCP Server Support.** Dynamic Host Configuration Protocol provides a dynamic IP address to PCs and other devices upon request. The Wireless Router can act as a **DHCP** Server for devices on your local LAN and WLAN.

#### **Configuration & Management**

- *Easy Setup.* Use your WEB browser from anywhere on the LAN or WLAN for configuration.
- **Configuration File Upload/Download.** Save (download) the configuration data from the Wireless Router to your PC, and restore (upload) a previously saved configuration file to the Wireless Router.
- *Remote Management.* The Wireless Router can be managed from any PC on your LAN. If an Internet connection exists, the router can also be configured via the Internet.
- Network Diagnostics. The Wireless Router can perform a Ping or DNS lookup.
- **UPnP Support.** UPnP (Universal Plug and Play) allows automatic discovery and configuration of the Wireless Router. UPnP is by supported by Windows ME, XP, or later.

## 

## **Security Features**

- **Password-protected Configuration**. Optional password protection is provided to prevent unauthorized users from modifying the configuration data and settings.
- *Wireless LAN Security*. WEP (Wired Equivalent Privacy) is supported, as well as Wireless access control to prevent unknown wireless stations from accessing your LAN.
- *NAT Protection.* An intrinsic side effect of NAT (Network Address Translation) technology is that by allowing all LAN users to share a single IP address, the location and even the existence of each PC is hidden. From the external viewpoint, there is no network, only a single device the Wireless Router.
- **Protection against DoS attacks.** DoS (Denial of Service) attacks can flood your Internet connection with invalid packets and connection requests, using so much bandwidth and so many resources that Internet access becomes unavailable. The Wireless Router incorporates protection against DoS attacks.

## Package Contents

The following items are included:

- The Wireless Router Unit
- Power Adapter
- Quick Installation Guide
- CD-ROM containing the online manual.

If any of the above items are damaged or missing, please contact your dealer immediately.

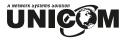

## **Physical Details**

## **Front-mounted LEDs**

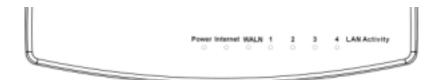

## Figure 1: Front Panel

| Power LED    | <b>On</b> - Power on.                                                                                                    |  |  |
|--------------|----------------------------------------------------------------------------------------------------|--|--|
|              | Off - No power.                                                                                                    |  |  |
| Internet LED | <b>On</b> - Connection to the Broadband Modem attached to the WAN (Internet) port is established.                                     |  |  |
|              | Off - No connection to the Broadband Modem.                                                                                           |  |  |
|              | Flashing - Data is being transmitted or received via the WAN port.                                                                    |  |  |
| WLAN LED     | <b>On</b> - Wireless connection available; Wireless Access Point is ready for use.                                                    |  |  |
|              | Off - No Wireless connection available.                                                                                               |  |  |
|              | Flashing - Data is being transmitted or received via the Wireless access point. Data includes "network traffic" as well as user data. |  |  |
| LAN LEDs     | For each port, there are 2 LEDs                                                                                                    |  |  |
|              | • Link/Act light                                                                                                    |  |  |
|              | <b>On</b> - Corresponding LAN (hub) port is active.                                                                                   |  |  |
|              | Off - No active connection on the corresponding LAN (hub) port.                                                                       |  |  |
|              | <b>Flashing</b> - Data is being transmitted or received via the corresponding LAN (hub) port.                                         |  |  |
|              | • 100 light                                                                                                    |  |  |
|              | <b>On</b> - Corresponding LAN (hub) port is using 100Base-T.                                                                          |  |  |
|              | <b>Off</b> - Corresponding LAN (hub) port connection is using 10Base-T, or no active connection.                                      |  |  |

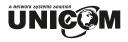

## Rear Panel

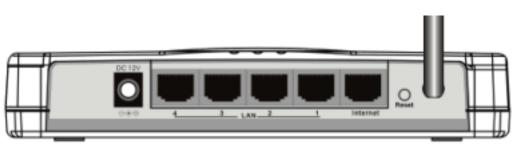

Figure 2: Rear Panel

| Power port                      | Connect the supplied power adapter here.                                                                                                    |  |  |
|---------------------------------|----------------------------------------------------------------------------------------------------|--|--|
| 10/100Base-T<br>LAN port        | Use standard LAN cables (RJ45 connectors) to connect your PCs to these ports.                                                                                                    |  |  |
|                                 | If required, any port can be connected to another hub. Any LAN port will automatically function as an "Uplink" port when necessary.                                                                                                    |  |  |
| Internet port<br>(10/100Base-T) | Connect the DSL or Cable Modem here. If your modem came with a cable, use the supplied cable. Otherwise, use a standard LAN cable.                                                                                                    |  |  |
| Reset Button                    | <ul> <li>This button has two (2) functions:</li> <li>Reboot. When pressed within 3~5 seconds, the power LED lights amber. When released, the Wireless Router will reboot (restart).</li> <li>Clear All Data. This button can also be used to clear ALL data and restore ALL settings to the factory default values.</li> </ul>           |  |  |
|                                 | <ol> <li>To Clear All Data and restore the factory default values:</li> <li>After Power On.</li> <li>Hold the Reset Button down.</li> <li>Keep holding the Reset Button more than 5 seconds, until the Amber LED has flashed.</li> <li>Release the Reset Button. The Wireless Router is now using the factory default values.</li> </ol> |  |  |

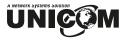

## About the Operation Mode

## AP Mode

When acting as an access point, this device connects all the remote stations (Desktop/notebook PC with wireless network adapter) to a wired network. All stations can have Internet access provided the Access Point has an Internet connection.

## **Bridge Mode**

The WDS (Wireless Distributed System) function lets this access point act as a wireless LAN access point and repeater at the same time. Users can use this feature to build up a large wireless network in a large space like airports, hotels and schools ...etc. This feature is also useful when users want to bridge networks between buildings where it is impossible to deploy network cable connections between these buildings.

## Repeater

Refer to the illustration below. While acting as a Bridge, AP1 (Station 1) and AP2 (Station 2) can communicate with each other through wireless interface (with WDS). Thus Station 1 can communicate with Station 2 and both Station 1 and Station 2 are able to access the Internet even if only one of the stations has the Internet connection.

To set the operation mode to **Bridge**, please go to "Wireless **JoBasic Settings**", in the "Mode" field click the down arrow <sup>®</sup> to select **AP** mode. And go to "Wireless **JoWDS** Settings" to enable **WDS**.

## **UNICOM** Chapter 2: Installation

## Requirements

- Network cables. Use standard 10/100Base-T network (UTP) cables with RJ45 connectors.
- TCP/IP protocol must be installed on all PCs.
- For Internet Access, an Internet Access account with an ISP and either a DSL or Cable modem (for WAN port usage)
- To use the Wireless Access Point, all Wireless devices must be compliant with the IEEE802.11b or IEEE802.11g specifications.

## Procedure

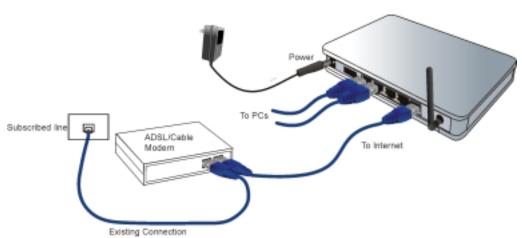

## 1. Choose an Installation Site

• Select a suitable place on the network to install the Wireless Router. Ensure both the Wireless Router and the DSL/Cable modem are powered OFF.

## 2. Connect LAN Cables

- Use standard LAN cables to connect PCs to the Switching Hub ports on the Wireless Router. Both 10Base-T and 100Base-T connections can be used simultaneously.
- If required, connect any port to a normal port on another Hub, using a standard LAN cable. Thanks to MDI/MDIX, any LAN port on the Wireless Router will automatically function as an "Uplink" port when required.

## 3. Connect WAN Cable

• Connect the DSL or Cable modem to the WAN port on the Wireless Router. Use the cable supplied with your DSL/Cable modem. If no cable is supplied, use a standard RJ45 cable.

## 4. Power Up

- Power on the Cable or DSL modem.
- Connect the supplied power adapter to the Wireless Router and power up. Use only the power adapter provided. Using a different one may cause hardware damage

## 5. Check the LEDs

- The *Power* LED should be ON.
- The Status LED should flash, then turn off. If it stays on, there is a hardware error.
- For each LAN (PC) connection, the LAN *Link/Act* LED should be ON (provided the PC is also ON.)
- The WAN LED should be ON.
- The WLAN LED should be ON

For more information, refer to Front-mounted LEDs in Chapter 1.

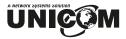

## **Chapter 3: Setup**

## **Overview**

This chapter describes the setup procedure for:

- Internet Access
- LAN configuration
- Wireless setup
- Assigning a Password to protect the configuration data.

PCs on your local LAN may also require configuration. For details, see Chapter 4 - PC Configuration.

Other configuration may also be required, depending on which features and functions of the Wireless Router you wish to use. Use the table below to locate detailed instructions for the required functions.

## **Configuration Program**

The Wireless Router contains an HTTP server. This enables you to connect to it and configure it using your Web Browser. **Your Browser must support JavaScript**.

The configuration program has been tested on the following browsers:

- Netscape v4.08 or later
- Internet Explorer v4 or later

## Preparation

Before attempting to configure the Wireless Router, please ensure that:

- Your PC can establish a physical connection to the Wireless Router. The PC and the Wireless Router must be directly connected (using the Hub ports on the Wireless Router) or on the same LAN segment.
- The Wireless Router must be installed and powered ON.
- If the Wireless Router's default IP Address (192.168.1.254) is already used by another device, the other device must be turned OFF until the Wireless Router is allocated a new IP Address during configuration.

## Using UPnP

If your Windows system supports UPnP, an icon for the Wireless Router will appear in the system tray notifying you that a new network device has been found and offering to create a new desktop shortcut to the newly-discovered device.

- Unless you intend to change the IP Address of the Wireless Router, you can accept the desktop shortcut.
- Whether you accept the desktop shortcut or not, you can always find UPnP devices in *My Network Places* (previously called *Network Neighborhood*).
- Double-click the icon for the Wireless Router (either on the Desktop or in *My Network Places*) to start the configuration. Refer to the following section, *Setup Wizard*, for details of the initial configuration process.

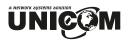

## Using your Web Browser

To establish a connection from your PC to the Wireless Router:

- 1. After installing the Wireless Router in your LAN, start your PC. If your PC is already running, restart it.
- 2. Start your WEB browser.
- 3. In the *Address* box, enter "HTTP://" and the IP Address of the Wireless Router. The Wireless Router's default IP Address is as follows:

HTTP://192.168.1.254

No username and password are required for the first login (default setting). However, you can assign a set of username and password for future security. See the *Password Setup* section later in this chapter for details.

#### If you can't connect

•

If the Wireless Router does not respond, check the following:

- The Wireless Router is properly installed, LAN connection is OK, and it is powered ON. You can test the connection by using the "Ping" command:
  - Open the MS-DOS window or command prompt window.
  - Enter the command: ping 192.168.1.254 If no response is received, either the connection is not working, or your PC's IP address is not compatible with the Wireless Router's IP Address. (See next item.)
- If your PC is using a fixed IP Address, its IP Address must be within the range 192.168.1.1 to 192.168.1.253 to be compatible with the Wireless Router's default IP Address of 192.168.1.254. Also, the *Network Mask* must be set to 255.255.255.0. See *Chapter 4 PC Configuration* for details on checking your PC's TCP/IP settings.
- Ensure that your PC and the Wireless Router are on the same network segment. (If you don't have a router, this must be the case.)
- Ensure you are using the wired LAN interface. The Wireless interface can only be used if its configuration matches your PC's wireless settings.

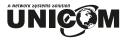

## Setup Wizard

The Setup Wizard provides brief and basic configuration of this device, you may enter each screen to change the default settings. For more detailed settings, you may refer to the "Configuration via Web" section.

1. View the listed configuration items and click **Next** to continue.

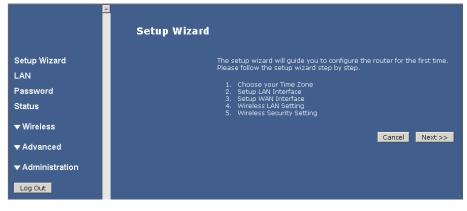

2. Configure Time Zone and NTP server by enabling NTP client update. Click **Next** to continue.

| 2                |                                                                                                |  |  |
|------------------|------------------------------------------------------------------------------------------------|--|--|
|                  | Setup Wizard - Time Zone Setting                                                               |  |  |
|                  | You can maintain the system time by synchronizing with a public time server over the Internet. |  |  |
| Setup Wizard     | Enable NTP dient update                                                                        |  |  |
| LAN              | Time Zone Select:                                                                              |  |  |
| Password         | (GMT+08:00)Taipei                                                                              |  |  |
| Status           | NTP server:                                                                                    |  |  |
| ▼ Wireless       | 192.5.41.41 - North America 💌                                                                  |  |  |
| ▼ Advanced       | Cancel << Back Next >>                                                                         |  |  |
| ▼ Administration |                                                                                                |  |  |
| Log Out          |                                                                                                |  |  |

3. Configure the parameters for area network (If you want to change the default parameters) by entering New IP Address and Subnet Mask.

|                     | Setup Wizard - LAN Interface Setup                                                                                                    |                        |  |
|---------------------|----------------------------------------------------------------------------------------------------|------------------------|--|
| O star Winned       | This page is used to configure the parameters for local area network which connects to the LAN<br>port of your Router. Here you may change the setting for IP address, subnet mask. |                        |  |
| Setup Wizard<br>LAN | IP Address:                                                                                                    | 192.168.1.254          |  |
| Password            | Subnet Mask:                                                                                                    | 255.255.255.0          |  |
| Status              |                                                                                                    | Cancel << Back Next >> |  |
| ▼ Wireless          |                                                                                                    |                        |  |
| ▼ Advanced          |                                                                                                    |                        |  |
| ▼ Administration    |                                                                                                    |                        |  |
| Log Out             |                                                                                                    |                        |  |

4. Change the access method (Static IP, DHCP, PPPoE or PPTP) by selecting from the pulldown menu. Click **Next** to continue.

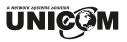

| <u> </u>         |                                                                                                    |  |
|------------------|----------------------------------------------------------------------------------------------------|--|
|                  | Setup Wizard - WAN Interface Setup                                                                                                    |  |
| Setup Wizard     | This page is used to configure the parameters for Internet network which connects to the WAN<br>port of your Access Point. Here you may change the access method to static IP, DHCP, PPPoE, PPTP<br>or L2TP by clicking the item value of WAN Access type. |  |
| LAN              | WAN Access Type: DHCP Client 🗾                                                                                                    |  |
| Password         | Cancel << Back Next >>                                                                                                    |  |
| Status           |                                                                                                    |  |
| ▼ Wireless       |                                                                                                    |  |
| ▼ Advanced       |                                                                                                    |  |
| ▼ Administration |                                                                                                    |  |
| Log Out          |                                                                                                    |  |

5. Configure the parameters for wireless LAN clients. Check the "Disable Access Point" to disable the settings of this screen. Click **Next** to continue.

| Â                                | Wireless Basic Settings                                                                                                    |  |  |
|----------------------------------|----------------------------------------------------------------------------------------------------|--|--|
|                                  | This page is used to configure the parameters for wireless LAN clients which may<br>connect to your Access Point. Here you may change wireless encryption settings as<br>well as wireless network parameters. |  |  |
| Setup Wizard                     | 📕 Disable Access Point                                                                                                    |  |  |
| LAN                              | Band: 2.4 GHz (B+G) 🔽                                                                                                    |  |  |
| Password                         | Mode: 🗚 🔽                                                                                                    |  |  |
| Status                           | SSID: Untitled                                                                                                    |  |  |
| ▲ Wireless                       | Channel Number: 11 🗹                                                                                                    |  |  |
| Basic Settings Advanced Settings | Associated Clients: Show Active Clients                                                                                                    |  |  |
| Security Site Survey             | Save Reset                                                                                                    |  |  |
| WDS Settings                     |                                                                                                    |  |  |
| Trusted Stations                 |                                                                                                    |  |  |

6. Manage your wireless network security by selecting the encryption type (None, WEP and WPA (TKIP)) from the pull-down menu. Click **Finish** to exit Set Wizard screen.

| 2                  | ▲ Setup Wizard - Wireless Security Setup                                                                                                    |
|--------------------|----------------------------------------------------------------------------------------------------|
| Setup Wizard       | This page allows you to setup the wireless security. Turning on WEP or WPA by using Encryption<br>Keys could prevent any unauthorized access to your wireless network. |
| LAN                | Encryption: None Cancel << Back Finished                                                                                                    |
| Password<br>Status | Cancer << back Prinsneu                                                                                                    |
| ▼ Wireless         |                                                                                                    |
| ▼Advanced          |                                                                                                    |
| ▼ Administration   |                                                                                                    |
| Log Out            |                                                                                                    |

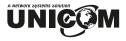

## **Common Connection Types**

## **Cable Modems**

| Туре                            | Details                                                                       | ISP Data required                                                                                                    |
|---------------------------------|-------------------------------------------------------------------------------|----------------------------------------------------------------------------------------------------|
| Dynamic<br>IP Address           | Your IP Address is allocated<br>automatically when you<br>connect to you ISP. | Usually, none. However some<br>ISP's may require you to use a<br>particular Hostname, Domain<br>name, or MAC (physical) address.               |
| Static<br>(Fixed)<br>IP Address | Your ISP allocates a permanent IP Address to you.                             | IP Address allocated to you.<br>Some ISP's may also require you<br>to use a particular Hostname,<br>Domain name, or MAC (physical)<br>address. |

## **DSL Modems**

| Туре                         | Details                                                                                                    | ISP Data required                                                                                                    |
|------------------------------|----------------------------------------------------------------------------------------------------|----------------------------------------------------------------------------------------------------|
| Dynamic<br>IP Address        | Your IP Address is allocated<br>automatically when you<br>connect to you ISP.                                                                                 | None.                                                                                                    |
| Static (Fixed)<br>IP Address | Your ISP allocates a permanent IP Address to you.                                                                                                    | Permanent IP Address allocated.                                                                                                    |
| PPPoE                        | You connect to the ISP only<br>when required. The IP address<br>is usually allocated<br>automatically.                                                        | User name and password.                                                                                                    |
| РРТР                         | Mainly used in Europe.<br>You connect to the ISP only<br>when required. The IP address<br>is usually allocated<br>automatically but may be<br>Static (Fixed). | <ul> <li>PPTP Server IP Address.</li> <li>User name and password.</li> <li>IP Address allocated to you, if Static (Fixed).</li> </ul> |

## Other Modems (e.g. Broadband Wireless)

| Туре                         | Details                                                                       | ISP Data required               |
|------------------------------|-------------------------------------------------------------------------------|---------------------------------|
| Dynamic<br>IP Address        | Your IP Address is allocated<br>automatically when you connect<br>to you ISP. | None.                           |
| Static (Fixed)<br>IP Address | Your ISP allocates a permanent IP Address to you.                             | Permanent IP Address allocated. |

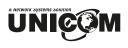

## Configuration via Web

## LAN Interface Setup

| <u>_</u>         | LAN Interface                                                                                                    | Setup                                        |
|------------------|----------------------------------------------------------------------------------------------------|----------------------------------------------|
|                  | This page is used to configure the parameters for local area network which connects to the LAN port of<br>your Router. Here you may change the setting for IP address, subnet mask, DHCP, etc |                                              |
| Setup Wizard     | IP Address:                                                                                                    | 192.168.1.254                                |
| LAN              | Subnet Mask:                                                                                                    | 255.255.255.0                                |
| Password         | DHCP:                                                                                                    | Server 💌                                     |
| Status           | DHCP Client Range:                                                                                                    | 192.168.1.1 - 192.168.1.128 Show DHCP Client |
| ▼ Wireless       |                                                                                                    | Save Reset                                   |
| ▼ Advanced       |                                                                                                    |                                              |
| ▼ Administration |                                                                                                    |                                              |
| Log Out          |                                                                                                    |                                              |

| IP Address        | Default: 192.168.1.254 (this is the local address of this Router)                                                                                                    |  |
|-------------------|----------------------------------------------------------------------------------------------------|--|
| Subnet Mask       | Default: 255.255.255.0                                                                                                    |  |
| DHCP              | <b>Disable</b> : Disables this Router from distributing IP Addresses<br><b>Server</b> : Enables this Router to distribute IP Addresses (DHCP<br>Server). The following field will be activated to enter the<br>starting IP Address                                                                                                    |  |
| DHCP Client Range | <b>The starting address of this local IP network address pool.</b><br>The pool is a piece of continuous IP address segment. Keep the default value "192.168.1.1" It should work in most cases.                                                                                                    |  |
|                   | <ul> <li>Maximum: 253. Default value 253 should work<br/>in most cases.</li> <li>Note: If "Continuous IP address poll starts" is set at<br/>192.168.1.1 and the "Number of IP address in pool" is 253,<br/>the device will distribute IP addresses from 192.168.1.1 to<br/>192.168.1.253 to all the computers in the network that request<br/>IP addresses from DHCP server (Router)</li> </ul> |  |
| Show Client       | Click to show Active DHCP Client table.                                                                                                    |  |
| Save              | After completing the settings on this page, click <b>Save</b> to save the settings.                                                                                                    |  |
| Reset             | Click <b>Reset</b> to restore to default values.                                                                                                    |  |

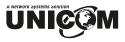

## **Password Setup**

## **Password Setup**

This page is used to set the account to access the web server of this route password will disable the protection.

New Password:

Confirmed Password:

| New Password       | Maximum input is 36 alphanumeric characters (case sensitive)                        |
|--------------------|-------------------------------------------------------------------------------------|
| Confirmed Password | Key in the password again to confirm.                                               |
| Save               | After completing the settings on this page, click <b>Save</b> to save the settings. |
| Reset              | Click <b>Reset</b> to clear settings.                                               |

## Status

| Status   |                      |                             |
|----------|----------------------|-----------------------------|
| Internet | Connection Method:   | Getting IP from DHCP server |
|          | Internet IP Address: | 0.0.0.0                     |
|          |                      | Connection Details          |
|          |                      |                             |
| LAN      | IP Address:          | 192.168.1.254               |
|          | Network Mask:        | 255.255.255.0               |
|          | DHCP Server:         | ON                          |
|          |                      |                             |
| System   | Firmware Version:    | v4.2.1.0.10e                |
|          |                      | System Data                 |
|          |                      | Refresh Screen              |
|          |                      |                             |

| Internet           | Shows the Internet connection status                   |  |
|--------------------|--------------------------------------------------------|--|
| LAN                | Shows the Local area network information               |  |
| System             | Briefly shows the device name and firmware information |  |
| Connection Details | Click to show more details of the internet connection  |  |
| System Data        | Click to show the detailed information of the system   |  |
| Refresh Screen     | Click to refresh all the data                          |  |

## A Network Systems Solution

## Wireless

## Wireless basic Settings

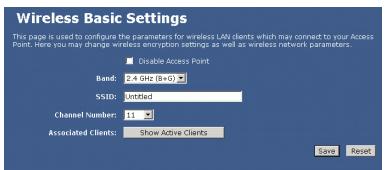

| Disable Access Point | Check to disable the AP function.                                                             |  |  |
|----------------------|-----------------------------------------------------------------------------------------------|--|--|
|                      | The wireless (WLAN) LED on front panel will remain OFF if the Wireless interface is disabled. |  |  |
| Band                 | You can choose one of the following modes:                                                    |  |  |
|                      | ● 2.4GHz (B): 802.11b supported rate only.                                                    |  |  |
|                      | ● 2.4GHz (G): 802.11g supported rate only.                                                    |  |  |
|                      | ● 2.4GHz ( <b>B</b> + <b>G</b> ): 802.11b supported rate and 802.11g supported rate.          |  |  |
|                      | The default is 2.4GHz ( <b>B</b> + <b>G</b> ) mode.                                           |  |  |
| SSID                 | Shows the SSID name.                                                                          |  |  |
| Channel Number       | Select the router's wireless channel (from 1 to 11).                                          |  |  |
| Associated Clients   | Click to show all the listed active clients.                                                  |  |  |
| Save                 | After completing the settings on this page, click <b>Save</b> to save the settings.           |  |  |
| Reset                | Click <b>Reset</b> to restore to default values.                                              |  |  |

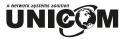

## Wireless Advanced Settings

| Wireless Advanced Settings                                                                                                    |                 |               |        |      |       |
|----------------------------------------------------------------------------------------------------|-----------------|---------------|--------|------|-------|
| These settings are only for more technically advanced users who have a sufficient knowledge about<br>wireless LAN. These settings should not be changed unless you know what effect the changes will have<br>on your Access Point. |                 |               |        |      |       |
| Authentication Type:                                                                                                    | 🔍 Open System   | 🗢 Shared Key  | 오 Auto |      |       |
| Preamble Type:                                                                                                    | Long Preamble   | 🔍 Short Prear | mble   |      |       |
| Broadcast SSID:                                                                                                    | 오 Enabled 🛛 🔍 D | isabled       |        |      |       |
|                                                                                                    |                 |               |        | Save | Reset |
|                                                                                                    |                 |               |        |      |       |
|                                                                                                    |                 |               |        |      |       |
|                                                                                                    |                 |               |        |      |       |
|                                                                                                    |                 |               |        |      |       |
|                                                                                                    |                 |               |        |      |       |
|                                                                                                    |                 |               |        |      |       |
|                                                                                                    |                 |               |        |      |       |

| Authentication<br>Type | <b>Open System</b> : If your access point/wireless router is using " <b>Open</b><br>" authentication, then the wireless adapter will need to be set to the<br>same authentication type.                                                                                                  |  |
|------------------------|----------------------------------------------------------------------------------------------------|--|
|                        | Shared Key: Shared Key is when both the sender and the recipient share a secret key.                                                                                                    |  |
|                        | Auto: Select Auto Switch for the adapter to automatically select the appropriate authentication.                                                                                                    |  |
| Preamble Type          | A preamble is a signal used in wireless environments to<br>synchronize the transmission timing including Synchronization<br>and Start frame delimiter. ( <b>Note</b> : If you want to change the<br>Preamble type into <b>Long</b> or <b>Short</b> , please check the setting of<br>AP.) |  |
| Broadcast SSID         | <b>Enable</b> : This wireless AP will broadcast its SSID to all stations.<br><b>Disable</b> : This wireless AP will not broadcast its SSID to stations. If stations want to connect to this wireless AP, its SSID should be known in advance to make a connection.                       |  |
| Save                   | After completing the settings on this page, click <b>Save</b> to save the settings.                                                                                                    |  |
| Reset                  | Click <b>Reset</b> to restore to default values.                                                                                                    |  |

## Security

Here you can configure the security of your wireless network. Selecting different methods will enable you to have different levels of security. Please note that using any encryption by which data packets are encrypted before transmission to prevent undesired eavesdropping, there may be a significant degradation of the data throughput on the wireless link.

Note: This security function is only enabled under AP mode and Repeater mode.

Encryption: None (Encryption is set to None by default)

If Use 802.1x Authentication is selected, the RADIUS Server will proceed to check the 802.1x Authentication.

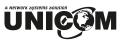

| Wireless Security Setup                                                                                                    |                                                                    |  |  |
|----------------------------------------------------------------------------------------------------|--------------------------------------------------------------------|--|--|
| This page allows you to setup the wireless security. Turn on WEP or WPA by using Encryption Keys could<br>prevent any unauthorized access to your wireless network. |                                                                    |  |  |
| Encryption:                                                                                                    | None 💽 Set WEP Key                                                 |  |  |
|                                                                                                    | Note: When encryption WEP is selected, you must set WEP key value. |  |  |
|                                                                                                    | Use 802.1x Authentication                                          |  |  |
|                                                                                                    | 🕏 WEP 64bits 🛛 🛡 WEP 128bits                                       |  |  |
| WPA Authentication Mode:                                                                                                    | Enterprise (RADIUS) OPersonal (Pre-Shared Key)                     |  |  |
| WPA Cipher Suite:                                                                                                    | ØTKIP ØAES                                                         |  |  |
| WPA(Pre-Shared Key)<br>Format:                                                                                                    | Passphrase                                                         |  |  |
| WPA Pre-Shared Key:                                                                                                    |                                                                    |  |  |
| Group Key Life Time:                                                                                                    | <mark>86400 sec</mark>                                             |  |  |
|                                                                                                    | Enable Pre-Authentication                                          |  |  |
| Authentication RADIUS<br>Server:                                                                                                    | Port 1812 IP address                                               |  |  |
|                                                                                                    | Save Reset                                                         |  |  |

## Encryption: WEP

If **WEP** is selected, users must **Set WEP keys** either manually or select to **Use 802.1x Authentication** to make the RADIUS server issue the WEP key dynamically.

| 🗿 WEP Key Setup - Mic | rosoft Internet Explorer                                                                                                    |
|-----------------------|----------------------------------------------------------------------------------------------------|
| Wireless              | WEP Key Setup                                                                                                    |
| bit as the encryption | setup the WEP key value. You could choose use 64-bit or 128-<br>key, or input Passphrase value(ASCII or Hex format) and press<br>a WEP key'' generate WEP key automatically. |
| Key Length:           | 64-bit 💙                                                                                                    |
| Default Tx Key:       | Key 1 💙                                                                                                    |
| Encryption Key 1:     | 00000000                                                                                                    |
| Encryption Key 2:     | 00000000                                                                                                    |
| Encryption Key 3:     | 000000000                                                                                                    |
| Encryption Key 4:     | 00000000                                                                                                    |
| Passphrase            | Generate WEP key                                                                                                    |
|                       | Save Close Reset                                                                                                    |
|                       |                                                                                                    |

| SET WEP KEY | • Clicking <b>Set WEP Keys</b> will prompt you to set <b>64bit</b> or <b>128bit</b> Encryption.                                                                           |
|-------------|----------------------------------------------------------------------------------------------------|
|             | • Select <b>HEX</b> if you are using hexadecimal numbers (0-9, or A-F). Select <b>ASCII</b> if you are using ASCII characters (case-sensitive).                           |
|             | • Ten hexadecimal digits or five ASCII characters are<br>needed if 64-bit WEP is used; 26 hexadecimal digits or<br>13 ASCII characters are needed if 128-bit WEP is used. |

## Encryption: WPA (TKIP)

WPA (TKIP): If WPA is selected, users must select either Enterprise (RADIUS) or Personal (Pre-shared Key) Authentication modes.

| Pre-shared Key | <b>Pre-Shared-Key</b> serves as a password. Users may key in a 1 to 63 character string to set the password or leave it blank in which the 802.1x Authentication will be activated. Make sure the same password is used on the client's end. |
|----------------|----------------------------------------------------------------------------------------------------|
|                | There are two Pre-shared key formats, i.e. <b>Passphrase</b> and <b>Hex</b> . If <b>Hex</b> is selected, users will have to enter a 64 characters string. For easier configuration, the <b>Passphrase</b> (at least 8                        |

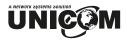

|                                 | characters) format is recommended.                                                                                                    |  |  |
|---------------------------------|----------------------------------------------------------------------------------------------------|--|--|
| Group Key Life Time             | Enter the number of seconds that will elapse before the group key changes automatically. The default is 86400 seconds.                                                                                                    |  |  |
| Enable Pre-<br>Authentication   | The two most important features standardized through<br>802.11i/WPA2 beyond WPA are: pre-authentication, which<br>enables secure fast roaming without noticeable signal latency.<br>Pre-authentication provides a way to establish a PMK security<br>association before a client associates. The advantage is that the<br>client reduces the time that it is disconnected to the network. |  |  |
| Authentication RADIUS<br>Server | <b>Port</b> : Enter the RADIUS Server's port number provided by your ISP. The default is <b>1812</b> .                                                                                                    |  |  |
|                                 | <b>IP Address:</b> Enter the RADIUS Server's IP Address provided by your ISP.                                                                                                    |  |  |
|                                 | <b>Password:</b> Enter the password that the AP shares with the RADIUS Server.                                                                                                    |  |  |
| Save                            | Press to save the new settings on the screen.                                                                                                    |  |  |
| Reset                           | Press to discard the current settings.                                                                                                    |  |  |

## Site Survey

Site survey displays all the active Access Points and IBSS in the neighborhood.

| <u>^</u>     | Wireless Site Survey<br>This page provides tool to scan the wireless network. If any Access Point or<br>IBSS is found, you could choose to connect it manually when diwnt mode is<br>enabled. |       |                             |
|--------------|----------------------------------------------------------------------------------------------------|-------|-----------------------------|
|              |                                                                                                    |       |                             |
| Setup Wizard | SSID                                                                                                    | BSSID | Channel Type Encrypt Signal |
| LAN          |                                                                                                    |       | Refresh Connect             |
| Password     |                                                                                                    |       |                             |
| Status       |                                                                                                    |       |                             |

| Refresh | Click <b>Refresh</b> to get the latest information. |
|---------|-----------------------------------------------------|
| Connect | Click <b>Connect</b> to make a wireless connection. |

## WDS Settings

| WDS Settings                                                                                                    |             |                    |                 |  |
|----------------------------------------------------------------------------------------------------|-------------|--------------------|-----------------|--|
| Wireless Distribution System uses wireless media to communicate with other APs, like the Ethernet does. To do<br>this, you must set these APs in the same channel and set MAC address of other APs which you want to<br>communicate with in the table and then enable the WDS. |             |                    |                 |  |
|                                                                                                    | Enable WDS  |                    |                 |  |
| Add WDS AP:                                                                                                    | MAC Address | Comment            |                 |  |
|                                                                                                    |             | Set Security       | Show Statistics |  |
|                                                                                                    |             |                    | Save Reset      |  |
|                                                                                                    |             |                    |                 |  |
| Current WDS AP List:                                                                                                    | MAC Address | Description        | Select          |  |
|                                                                                                    |             | Delete Selected De | elete All Reset |  |
|                                                                                                    |             |                    |                 |  |

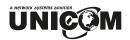

| Enable WDS          | Check <b>Enable WDS</b> to enable the WDS function.                                                                                                    |  |  |
|---------------------|----------------------------------------------------------------------------------------------------|--|--|
| Add WDS AP          | MAC Address: Enter the Wireless SSID of the wireless AP that<br>you want to connect with. To check your wireless router's MAC<br>address, please go to <b>Status</b> and then click the <b>System Data</b><br>button to find your MAC address.<br><b>Comment</b> : Enter a description for the device.                                                                                                    |  |  |
| Set Security        | Enable the WDS function and then click to set the WDS<br>security. For detailed security setup, please refer to the Wireless<br>Security mentioned previously.<br><b>WDS Security Setup</b><br>This page allows you setup the wireless security for WDS. When enabled, you must<br>make sure each WDS device has adopted the same encryption algorithm and Key.<br>Encryption: None<br>WEP Key Format: ASCII<br>WEP Key:<br>Pre-Shared Key:<br>Pre-Shared Key:<br>Save Close Reset |  |  |
| Show Statistics     | Click to show the current WDS AP table.                                                                                                    |  |  |
| Save                | Click Save to save the current settings.                                                                                                    |  |  |
| Reset               | Click <b>Reset</b> to clear and reset.                                                                                                    |  |  |
| Current WDS AP List | Click <b>Current WDS AP List</b> to show the current WDS AP information.                                                                                                    |  |  |
| Delete Selected     | Click <b>Delete Selected</b> to delete the selected items.                                                                                                    |  |  |
| Delete All          | Click <b>Delete All</b> to delete all the items.                                                                                                    |  |  |
| Reset               | Click <b>Reset</b> to reset.                                                                                                    |  |  |

## Trusted Stations

The Trusted Stations screen allows you to configure this device to give exclusive access to up to 20 devices. Every Ethernet device has a unique MAC (Media Access Control) address. The MAC address is assigned at the factory and consists of six pairs of hexadecimal characters, for example, 00:A0:C5:00:00:02. You need to know the MAC address of the devices to configure this screen.

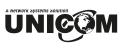

| Wireless Trusted Stations                                                                                                    |             |                 |                  |
|----------------------------------------------------------------------------------------------------|-------------|-----------------|------------------|
| If you choose 'Allow Listed', only those clients whose wireless MAC addresses are in the access control list will be<br>able to connect to your Access Point. |             |                 |                  |
| Wireless Access Control Mode:                                                                                                    | Disable 🔽   |                 |                  |
| MAC Address:                                                                                                    |             |                 |                  |
| Description:                                                                                                    |             |                 |                  |
|                                                                                                    |             |                 | Save Reset       |
| Current Access Control Lists                                                                                                    | <b>.</b>    |                 |                  |
| Current Access Control List:                                                                                                    | MAC Address | Description     | Select           |
|                                                                                                    |             | Delete Selected | Delete All Reset |
|                                                                                                    |             |                 |                  |
|                                                                                                    |             |                 |                  |

| Wireless Access Control Mode | Select the Access Control Mode from the pull-down menu.<br><b>Disable</b> : Select to disable Wireless Access Control Mode.<br><b>Allow Listed</b> : Only the stations shown in the table can associate with the AP.                                                              |  |
|------------------------------|----------------------------------------------------------------------------------------------------|--|
| MAC Address                  | Enter the MAC addresses of the wireless stations that are<br>to be allowed or denied access to this wireless router in<br>these address fields. Enter the MAC addresses in a valid<br>MAC address format, that is, a six hexadecimal character<br>pairs. i.e., 12:34:56:78:9a:bc. |  |
| Description                  | Enter a descriptive name so you know which device the MAC address is associated with.                                                                                                    |  |
| Current Access Control List  | Shows the current access control list.                                                                                                    |  |
| Delete Selected              | Select the MAC Address(es) you want to delete and then click the <b>Delete Selected</b> button.                                                                                                    |  |
| Delete All                   | Click to delete all the MAC Address(es) listed.                                                                                                    |  |
| Save                         | After completing the settings on this page, click <b>Save</b> to save the settings.                                                                                                    |  |
| Reset                        | Click <b>Reset</b> to restore to default values.                                                                                                    |  |
| Current Access Control List  | Shows the current access control information.                                                                                                    |  |
| Delete Selected              | Click <b>Delete Selected</b> to delete all selected items.                                                                                                    |  |
| Delete All                   | Click <b>Delete All</b> to delete al items.                                                                                                    |  |
| Reset                        | Click <b>Reset</b> to rest.                                                                                                    |  |

## 

## Advanced

## WAN Port

| WAN Port Con       | figuration                                                                                                    |
|--------------------|----------------------------------------------------------------------------------------------------|
|                    | he parameters for Internet network which connects to the WAN port of<br>ge the access method to static IP, DHCP, PPPOE or PPTP by dick the item |
| WAN Access Type:   | DHCP Client                                                                                                    |
|                    | Attain DNS Automatically                                                                                                    |
|                    | © Set DNS Manually                                                                                                    |
| DNS 1:             |                                                                                                    |
| DNS 2:             |                                                                                                    |
| DNS 3:             |                                                                                                    |
| Clone MAC Address: | 0000000000                                                                                                    |
|                    | 🗹 Enable uPNP                                                                                                    |
|                    | Enable IPsec pass through on VPN connection                                                                                                    |
|                    | Enable PPTP pass through on VPN connection                                                                                                    |
|                    | Enable L2TP pass through on VPN connection                                                                                                    |
|                    |                                                                                                    |
|                    | Save Reset                                                                                                    |
|                    |                                                                                                    |
|                    |                                                                                                    |

| WAN Access Type                                                                                                    | Select the WAN access type (Static IP, DHCP, PPPoE and PPTP) from the pull-down menu.                                                                                                    |  |
|----------------------------------------------------------------------------------------------------|----------------------------------------------------------------------------------------------------|--|
| DNS 1-3                                                                                                    | Enter the DNS server IP address(es) provided by your ISP<br>or you can specify your own preferred DNS server IP<br>address(es).<br>DNS 1 and DNS 2 servers are optional. You can enter<br>another DNS server's IP address as a backup. DNS 1 and<br>DNS 2 servers will be used when the DNS 1 server fails.                                    |  |
| Clone MAC Address                                                                                                    | Your ISP may require a particular MAC address in order<br>for you to connect to the Internet. This MAC address is<br>the PC's MAC address that your ISP had originally<br>connected your Internet connection to. Type in this Clone<br>MAC address in this section to replace the WAN MAC<br>address with the MAC address of that original PC. |  |
| <ul> <li>Enable uPNP</li> <li>Enable Ipsec pass through<br/>on VPN connection</li> <li>Enable L2TP pass through<br/>on VPN connection</li> </ul> | Check to enable the listed functions.                                                                                                    |  |
| Save                                                                                                    | After completing the settings on this page, click <b>Save</b> to save the settings.                                                                                                    |  |
| Reset                                                                                                    | Click <b>Reset</b> to restore to default values.                                                                                                    |  |

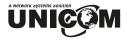

## Access Control

This screen allows you to block access to specified Internet services based on the port number used. This can be used restrict Internet access to only certain applications or to block applications you feel may be harmful.

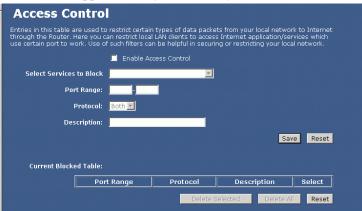

| Enable Access Control    | Select to enable Access Control function.                                                                                                    |  |  |
|--------------------------|----------------------------------------------------------------------------------------------------|--|--|
| Select Services to Block | This lists all defined Services. Select the Services you wish to block.                                                                                                    |  |  |
| Port Range               | For TCP and UDP Services, enter the beginning of the range of<br>port numbers used by the service. If the service uses a single<br>port number, enter it in both the start and finish fields. |  |  |
| Protocol                 | Select the protocol (TCP, UDP or Both) used to the remote system or service.                                                                                                    |  |  |
| Description              | You may key in a description for port range.                                                                                                    |  |  |
| Save                     | After completing the settings on this page, click <b>Save</b> to save the settings.                                                                                                    |  |  |
| Reset                    | Click <b>Reset</b> to restore to default values.                                                                                                    |  |  |
| Current Blocked Table    | Shows the current blocked information.                                                                                                    |  |  |
| Delete Selected          | Click <b>Delete Selected</b> to delete selected items.                                                                                                    |  |  |
| Delete All               | Click <b>Delete All</b> to delete all the items.                                                                                                    |  |  |
| Reset                    | Click <b>Reset</b> to rest                                                                                                    |  |  |

## Dynamic DNS

Dynamic DNS allows you to update your current dynamic IP address with one or many dynamic DNS services so that anyone can contact you (in NetMeeting, CU-SeeMe, etc.). You can also access your FTP server or Web site on your own computer using a domain name (for instance myhost.dhs.org, where my host is a name of your choice) that will never change instead of using an IP address that changes each time you reconnect. Your friends or relatives will always be able to call you even if they don't know your IP address.

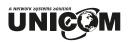

First of all, you need to have registered a dynamic DNS account with either <u>www.dyndns.org</u> or www.tzo.com. This is for those with a dynamic IP from their ISP or DHCP server that would still like to have a domain name. The Dynamic DNS service provider will give you a password or key.

| Dynamic DNS                                                                                                    | Setting                                                                                                    |  |  |  |
|----------------------------------------------------------------------------------------------------|----------------------------------------------------------------------------------------------------|--|--|--|
| Dynamic DNS is a service that provides you with a valid, unchanging, internet domain name (an URL) to<br>go with that (possibly everchanging) IP-address. |                                                                                                    |  |  |  |
|                                                                                                    | Enable DDNS                                                                                                    |  |  |  |
| Service Provider:                                                                                                    | DynDNS 💌                                                                                                    |  |  |  |
| Domain Name:                                                                                                    | host.dyndns.org                                                                                                    |  |  |  |
| User Name/Email:                                                                                                    |                                                                                                    |  |  |  |
| Password/Key:                                                                                                    |                                                                                                    |  |  |  |
| Result:                                                                                                    |                                                                                                    |  |  |  |
|                                                                                                    | Note:<br>For TZO, you can have a 30 days free trial two or manage your TZO<br>account in interesting of<br>For DynDNS, you can create your DynDNS account two.<br>Update Reset |  |  |  |

| Enable DDNS      | Check to enable DDNS function.                                                                                                    |  |
|------------------|----------------------------------------------------------------------------------------------------|--|
|                  | This free service is very useful when combined with the Virtual<br>Server feature. It allows Internet users to connect to your Virtual<br>Servers using a URL, rather than an IP Address. This also solves the<br>problem of having a dynamic IP address. With a dynamic IP address,<br>your IP address may change whenever you connect, which makes it<br>difficult to connect to.                                                                 |  |
| Service Provider | <ul> <li>Select the desired DDNS Service Provider from the list.</li> <li>Details of your DDNS account (Name, password, Domain name) must then be entered and saved on this screen.</li> <li>This device will then automatically ensure that your current IP Address is recorded by the DDNS Service Provider.</li> <li>From the Internet, users will now be able to connect to your Virtual Servers (or DMZ PC) using your Domain name.</li> </ul> |  |
| Domain Name      | Apply for a Domain Name and ensure it is allocated to you.                                                                                                    |  |
| User Name/Email  | Enter your Username for the DDNS Service.                                                                                                    |  |
| Password/key     | Enter your current password for the DDNS Service.                                                                                                    |  |
| Result           | Displays the current results from IP address registration attempts with the DDNS provider.                                                                                                    |  |
| Update           | Click <b>Update</b> to update the screen information.                                                                                                    |  |
| Reset            | Click <b>Reset</b> to restore to default values.                                                                                                    |  |

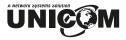

#### DMZ

If the DMZ Host Function is enabled, it means that you set up DMZ host at a particular computer to be openly exposed to the Internet so that some applications/software, especially Internet/online gaming can have two-way connections. A device acting as DMZ is not protected by this device's firewall.

| DMZ                                                                                                    |                 |  |  |
|----------------------------------------------------------------------------------------------------|-----------------|--|--|
| A Demilitarized Zone is used to provide Internet services without sacrificing unauthorized access to its<br>local private network. Typically, the DM2 host contains devices accessible to Internet traffic, such as Web<br>(HTTP ) servers, FTP servers, SMTP (e-mail) servers and DNS servers. |                 |  |  |
| 📕 Enable DMZ                                                                                                    |                 |  |  |
| DMZ Host IP Address:                                                                                                    | anna incidentia |  |  |
|                                                                                                    | Save Reset      |  |  |
|                                                                                                    |                 |  |  |
|                                                                                                    |                 |  |  |
|                                                                                                    |                 |  |  |
|                                                                                                    |                 |  |  |
|                                                                                                    |                 |  |  |
|                                                                                                    |                 |  |  |
|                                                                                                    |                 |  |  |
|                                                                                                    |                 |  |  |
|                                                                                                    |                 |  |  |
|                                                                                                    |                 |  |  |
|                                                                                                    |                 |  |  |
|                                                                                                    |                 |  |  |
|                                                                                                    |                 |  |  |

| Enable DMZ          | If the DMZ Host Function is enabled, it means that you set up DMZ host at a particular computer to be openly exposed to the Internet so that some applications/software, especially Internet/online gaming can have two-way connections.                             |  |
|---------------------|----------------------------------------------------------------------------------------------------|--|
| DMZ Host IP Address | Enter the IP address of a particular host in your LAN which will<br>receive all the packets originally going to the WAN port/Public IP<br>address above.<br><i>Note:</i> You need to give your LAN PC clients a fixed/static IP<br>address for DMZ to work properly. |  |
| Save                | After completing the settings on this page, click <b>Save</b> to save the settings.                                                                                                    |  |
| Reset               | Click <b>Reset</b> to restore to default values.                                                                                                    |  |

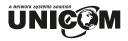

## **DoS Setting**

DoS (Denial of Service) attacks can flood your Internet connection with invalid packets and connection requests, occupying so much bandwidth and so many resources that Internet access becomes unavailable. The Wireless Router incorporates protection against DoS attacks. This screen allows you to configure DoS protection.

| D                        | enial of Service                                          |                                                                                                    |  |  |  |
|--------------------------|-----------------------------------------------------------|----------------------------------------------------------------------------------------------------|--|--|--|
| A.74                     | enial of service" (Dot) attack is characterized by a      | an exploit attempt to hadres to prevent legitimate users of a service from                                                                                                    |  |  |  |
|                          | p that service.<br>Enable DoS Prevention                  |                                                                                                    |  |  |  |
|                          | Whole System Fleod: SHN                                   | 90 Packets/Gecond                                                                                                    |  |  |  |
|                          | <ul> <li>whole system Flood: Fits</li> </ul>              | 20 Packets/Record                                                                                                    |  |  |  |
|                          | Vincle System Placel UDP                                  | 30 Packets/Record                                                                                                    |  |  |  |
|                          | Whole System Placel: 304P                                 | 10 Peckets/Second                                                                                                    |  |  |  |
|                          | Per-Source IP Rood: SrN                                   | N Packets/Second                                                                                                    |  |  |  |
|                          | Fer-Source IP Rood: FBI                                   | Packets,filecond                                                                                                    |  |  |  |
|                          | Per-Source IP Flood, UDP                                  | 50 Packets(Record                                                                                                    |  |  |  |
|                          | Per-Source IP Road: ICMP                                  | Deckets/Second                                                                                                    |  |  |  |
|                          | TGP/\/EP PortScan                                         | Live 😕 Sprattvity                                                                                                    |  |  |  |
|                          | ICMP Smurt                                                |                                                                                                    |  |  |  |
|                          | E IP Land                                                 |                                                                                                    |  |  |  |
|                          | 19 Spool                                                  |                                                                                                    |  |  |  |
|                          | IP TearOmp                                                |                                                                                                    |  |  |  |
|                          | Programment Programment                                   |                                                                                                    |  |  |  |
|                          | TOP Scan                                                  |                                                                                                    |  |  |  |
|                          | UDP lianb                                                 |                                                                                                    |  |  |  |
|                          | _                                                         |                                                                                                    |  |  |  |
| Enable DoS<br>Prevention | Select to enable the Do                                   | S prevention function.                                                                                                    |  |  |  |
|                          | <b>ck</b> through. The default va value according to your | Set the threshold for the frequency of packets that are allowed to pass<br>through. The default value is 50 packets per second. You can adjust the<br>value according to your need. It is recommended that you set a practical<br>number so that your network performance won't be hampered. |  |  |  |
| Select All               | Click to select all listed                                | Click to select all listed items.                                                                                                    |  |  |  |
| Clear All                | Click to clear all listed                                 | l items.                                                                                                    |  |  |  |
| Apply Changes            | Click to save the currer                                  | Click to save the current settings.                                                                                                    |  |  |  |

## Virtual Server

The Virtual Server function is a list of inside servers (behind NAT on the LAN), for example, web or FTP, that you can make visible to the outside world even though NAT makes your whole inside network appear as a single computer to the outside world. You may enter a single port number or a range of port numbers to be forwarded and the local IP address of the desired server. The port number identifies a service; for example, web service is on port 80 and FTP on port 21. In some cases, such as for unknown services or where one server can support more than one service (for example both FTP and web service), it might be better to specify a range of port numbers. You can allocate a server IP address that corresponds to a port or a range of ports. Many residential broadband ISP accounts do not allow you to run any server processes (such as a Web or FTP server) from your location. Your ISP may periodically check for servers and may suspend your account if it discovers any active services at your location. If you are unsure, refer to your ISP.

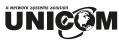

| Virtual Servers                   | 5                                                                                                    |
|-----------------------------------|----------------------------------------------------------------------------------------------------|
| behind the NAT firewall. These s  | o automatically redirect common network services to a specific machine<br>settings are only necessary if you wish to host some sort of server like a<br>e private local network behind your Gateway's NAT inewall. |
|                                   | Enable Virtual Servers                                                                                                    |
| Servers                           |                                                                                                    |
| Local IP Address:                 |                                                                                                    |
| Protocol:                         | Both 🔽                                                                                                    |
| Port Range:                       |                                                                                                    |
| Description:                      |                                                                                                    |
|                                   | Save Reset                                                                                                    |
|                                   |                                                                                                    |
| Current Virtual Servers<br>Table: | Local IP<br>Address Protocol Port Range Description Select                                                                                                    |
|                                   | Delete Selected Delete All Reset                                                                                                    |
|                                   |                                                                                                    |
|                                   |                                                                                                    |
|                                   |                                                                                                    |
|                                   |                                                                                                    |
|                                   |                                                                                                    |

| Enable Virtual Servers           | Select to enable virtual server function.                                                                                                    |  |
|----------------------------------|----------------------------------------------------------------------------------------------------|--|
| Servers                          | You can set up a local server with a specific port number that<br>represents the service (e.g. web (80), FTP (21), Telnet (23)).<br>When this device receives an incoming access request for this<br>specific port, it will be forwarded to the corresponding internal<br>server. You can add virtual servers by either port numbers or<br>by names.<br>Maximum 24 Server entries are allowed and each port number |  |
|                                  | can only be assigned to one IP address.                                                                                                    |  |
| Local IP Address                 | Enter the Local Server's IP address.                                                                                                    |  |
| Protocol                         | Select the protocol (TCP, UDP or Both) used for the remote system or service.                                                                                                    |  |
| Port Range                       | For TCP and UDP Services, enter the beginning of the range of<br>port numbers used by the service. If the service uses a single port<br>number, enter it in both the start and finish fields.                                                                                                    |  |
| Description                      | You may key in a description for the local IP address.                                                                                                    |  |
| Save                             | After completing the settings on this page, click <b>Save</b> to save the settings.                                                                                                    |  |
| Reset                            | Click <b>Reset</b> to restore to default values.                                                                                                    |  |
| Current Virtual Servers<br>Table | Shows the current virtual servers information.                                                                                                    |  |
| Delete Selected                  | Click <b>Delete Selected</b> to delete all selected items.                                                                                                    |  |
| Delete All                       | Click <b>Delete All</b> to delete all the items.                                                                                                    |  |
| Reset                            | Click <b>Reset</b> to rest                                                                                                    |  |

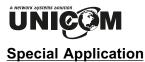

If you use Internet applications that use non-standard connections or port numbers, you may find that they do not function correctly because they are blocked by the Wireless Router's firewall. In this case, you can define those applications as "**Special Applications**" so that they function properly.

You can define your Special Applications. You will need detailed information about the application such as number of ports required; this is normally available from the supplier of the application.

Also, note that "Incoming" on this screen refer to traffic from the client (PC) viewpoint.

You must first check Enable before you can add or edit an application.

| ou need to run applica<br>pplication in the "Trigg<br>ssociated with the trig | er Port" field,sele | e multiple con<br>act the protoc | nections, sp<br>ol type as T( | ecify the po    | rt normally a         |                           | ith an |
|-------------------------------------------------------------------------------|---------------------|----------------------------------|-------------------------------|-----------------|-----------------------|---------------------------|--------|
| Name                                                                          | Incoming<br>Type    | Incoming<br>Start Port           | Incoming<br>Finish<br>Port    | Trigger<br>Type | Trigger<br>Start Port | Trigger<br>Finish<br>Port | Enable |
| Quick Time 4                                                                  | BOTH 💌              | 6970                             | 6999                          | вотн 💌          | 554                   | 554                       |        |
| ialpad                                                                        | BOTH 🔽              | 51200                            | 51201                         | BOTH            | 7175                  | 7175                      |        |
| altalk                                                                        | вотн 🔽              | 2090                             | 2091                          | BOTH            | 8200                  | 8700                      |        |
| attle.net                                                                     | UDP 🔽               | 6112                             | 6119                          | TCP             | 6112                  | 6112                      |        |
|                                                                               | ТСР 🔽               | 0                                | 0                             | TCP 🔽           | 0                     | 0                         |        |
|                                                                               | TCP 🔽               | 0                                | 0                             | TCP             | 0                     | 0                         |        |
|                                                                               | ТСР 🔽               | 0                                | 0                             | TCP 🔽           | 0                     | 0                         |        |
|                                                                               | TCP 🔽               | 0                                | 0                             | ТСР 🔽           | 0                     | 0                         |        |

| Name                    | Enter the application name.                                                                                   |  |
|-------------------------|----------------------------------------------------------------------------------------------------|--|
| Incoming Type           | Click the down arrow <sup>(1)</sup> to select the incoming application type (TCP or UDP)                      |  |
| Incoming Start<br>Port  | ype a port number or the <u>starting</u> port number in a range of port umbers.                               |  |
| Incoming Finish<br>Port | Type a port number or the <u>ending</u> port number in a range of port numbers.                               |  |
| Trigger Type            | Click the down arrow <sup>®</sup> to select the trigger type (TCP or UDP)                                     |  |
| Trigger Start<br>Port   | Enter a port number as the starting outbound port for the special application defined in the preceding field. |  |
| Trigger Finish<br>Port  | Enter a port number as the ending outbound port for the special application defined in the preceding field.   |  |
| Save                    | Press to save the new settings on the screen.                                                                 |  |
| Undo                    | Press to discard all new data entered since last Save.                                                        |  |

## Ping

This screen allows you to perform a "**Ping**". The **response** messages that will appear below can be useful in diagnosing network problems.

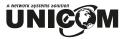

|                          | g Toolkit<br>ge can be used to run ping command.           |
|--------------------------|------------------------------------------------------------|
|                          | <br>Address / Host Name Respanse climptop                  |
| IP Address/<br>Host name | Enter the IP address or domain name that you want to ping. |
| Run                      | Click to start pinging.                                    |
| Reset                    | Click to clear the current IP address /Host name.          |

## **Diagnostics**

This screen allows you to perform a DNS lookup on any host name you enter. This can be used to help diagnose network problems.

| Network Diagnostics - DNS Lookup |  |              |  |  |
|----------------------------------|--|--------------|--|--|
| Domain name/URL:                 |  | Start Lookup |  |  |
|                                  |  | *            |  |  |
|                                  |  | V            |  |  |
|                                  |  |              |  |  |
|                                  |  |              |  |  |
|                                  |  |              |  |  |

| Domain Name/URL | Enter the domain name you want to lookup.     |
|-----------------|-----------------------------------------------|
| Start Lookup    | Click this button to activate the DNS lookup. |

## Administration

## Remote management

Remote management allows you to remotely configure your Unicom Wireless Router over an Internet connection. Since this is a potential security risk, this feature is turned off by default. Unicom's Wireless Router can be managed from any PC on your LAN. And, if the Internet connection exists, it can also (optionally) be configured via the Internet.

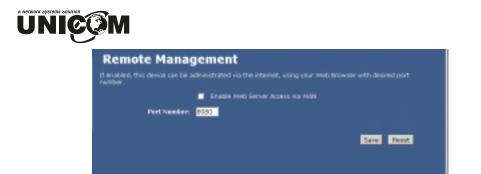

| Enable web Server Access via WAN | Check to enable the function.        |
|----------------------------------|--------------------------------------|
| Port number                      | Enter the port number.               |
| Save                             | Click to save the current settings.  |
| Reset                            | Click to clear the current settings. |

## Config File

This feature allows you to download the current settings from the Wireless Router and save them to a file on your PC.

You can restore a previously downloaded configuration file to the Wireless Router by uploading it to the Wireless Router.

This screen also allows you to set the Wireless Router back to its factory default configuration. Any existing settings will be deleted.

An example Config File screen is shown below.

| Config File                                                                                                    |                                       |                                         |                        |           |  |
|----------------------------------------------------------------------------------------------------|---------------------------------------|-----------------------------------------|------------------------|-----------|--|
| In this section you may save yo<br>Select DOWNLOND to save the<br>You may also load previously se<br>The Restore Defaults selector | current settings<br>red settings by a | to a file on your a<br>coassing the RES | onester.<br>TORE he su | re.<br>57 |  |
| Backup Config                                                                                                    | Cewload                               | laadi: to Up                            | grade Firmv            | sane      |  |
| Restore Config                                                                                                    |                                       |                                         | Browse.                | Pestaro   |  |
| Defealt Config                                                                                                    | Restore Defe                          | uita                                    |                        |           |  |
|                                                                                                    |                                       |                                         |                        |           |  |

| Backup Config  | Use this to download a copy of the current configuration and store the file on your PC. Click <b>Download</b> to start the download.                                                                                                    |
|----------------|----------------------------------------------------------------------------------------------------|
| Restore Config | This allows you to restore a previously saved configuration<br>file back to the Wireless Router.<br>Click <b>Browse</b> to select the configuration file, then click<br><b>Restore</b> to upload the configuration file.<br><b>WARNING !</b><br>Uploading a configuration file will destroy (overwrite) ALL of<br>the existing settings. |
| Default Config | Clicking the <b>Restore Defaults</b> button will reset the Wireless<br>Router to its factory default settings.<br><b>WARNING !</b><br>This will delete ALL of the existing settings.                                                                                                    |

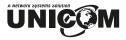

## Log

The Logs record various types of activity on the Wireless Router. This data is useful for troubleshooting, but enabling all logs will generate a large amount of data and adversely affect performance.

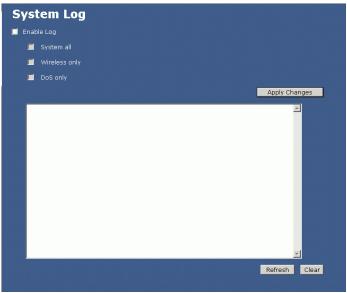

| Enable Log    | Check to enable logging function.                                           |
|---------------|-----------------------------------------------------------------------------|
| System All    | Activates all logging functions.                                            |
| Wireless Only | Only logs related to the wireless LAN will be recorded.                     |
| DoS Only      | Only logs related to the DoS protection will be recorded.                   |
| Save          | After completing the settings on this page, click <b>Save</b> to save them. |
| Refresh       | Click to refresh the logs.                                                  |
| Clear         | Click to delete the logs.                                                   |

## **IP Filtering**

Entries in this table are used to restrict certain types of data packets from your local network entering the Internet through the Router. Here you can restrict local LAN clients to access Internet application/services by IP Address. Use of such filters can be helpful in securing or restricting your local network.

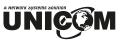

| IP Filtering<br>Entries in this table are used to<br>through the Router. Here you o<br>Address. Use of such filters can | o nestrict pertain types of data packets from your local network to internet<br>an nestrict local LAN dients to access internet application/services by IP<br>be helpful in securing or nestricting your local network. |
|----------------------------------------------------------------------------------------------------|----------------------------------------------------------------------------------------------------|
|                                                                                                    | Enable IP Filtering                                                                                                    |
| Local IP Address                                                                                                    |                                                                                                    |
| Pretacet                                                                                                    | 1.07 B                                                                                                    |
| Description:                                                                                                    |                                                                                                    |
|                                                                                                    | Sport Farret                                                                                                    |
| Current Filter Table:                                                                                                   | Local IP Address Protocol Description Select                                                                                                    |
|                                                                                                    | Debte Schelert Debte All Paset                                                                                                    |

| Enable IP Filtering  | Check to enable the IP filtering function.                                   |
|----------------------|------------------------------------------------------------------------------|
| Local IP Address     | Enter the client IP address.                                                 |
| Protocol             | Select the protocol (TCP, UDP or Both) used to the remote system or service. |
| Description          | You may key in a description for the local IP address                        |
| Current Filter Table | Shows the current filter information.                                        |
| Delete Selected      | Click <b>Delete Selected</b> to delete selected items.                       |
| Delete All           | Click <b>Delete All</b> to delete all the items.                             |
| Reset                | Click <b>Reset</b> to rest                                                   |
| Save                 | After completing the settings on this page, click <b>Save</b> to save them.  |
| Reset                | Click <b>Reset</b> to restore to default values.                             |

## MAC Filtering

This screen is used to restrict devices on your local network from being able to access the Internet. You do this by entering the MAC address of any device you want to restrict.

| MAC Filtering<br>Drives in this table are used to<br>through the floxer. Here you or<br>Address. Use of sect filters card | in nestrict local LAN clients to any | ous Internet application | etwork to Internet<br>ruberrides by MAC |
|----------------------------------------------------------------------------------------------------|--------------------------------------|--------------------------|-----------------------------------------|
|                                                                                                    | Enable MAC Filtering                 |                          |                                         |
| MAC Address:                                                                                                    |                                      |                          |                                         |
| Description:                                                                                                    |                                      |                          |                                         |
|                                                                                                    |                                      |                          | Lave Rest                               |
| Correct Filter Table:                                                                                                    | MAC Address                          | Description              | Select                                  |
|                                                                                                    | Dete                                 | o Selected Deb           | Reat                                    |

| Enable MAC<br>Filtering | Check to enable MAC filtering function.           |  |
|-------------------------|---------------------------------------------------|--|
| MAC Address             | Enter the client MAC address.                     |  |
| Description             | You may key in a description for the MAC address. |  |

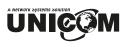

| Current Filter Table | Shows the current filter information.                                |
|----------------------|----------------------------------------------------------------------|
| Delete Selected      | Click <b>Delete Selected</b> to delete all selected items.           |
| Delete All           | Click <b>Delete All</b> to delete all the items.                     |
| Reset                | Click <b>Reset</b> to reset                                          |
| Save                 | After completing the settings on this page, click Save to save them. |
| Reset                | Click <b>Reset</b> to restore to default values.                     |

## **Statistics**

| nia pege prova the pe<br>retworks. |                  | ind reception regenting to | wineless and construct |
|------------------------------------|------------------|----------------------------|------------------------|
|                                    | Sent Richetz     | 0                          |                        |
| Wireless LAN                       | Received Packets | 0                          |                        |
| Othernet LAN                       | Sent Ackets      | 749                        |                        |
|                                    | Received Packets | 667                        |                        |
| Obernet WAN                        | Sent Ackets      | 96                         |                        |
|                                    | Received Packets | 0                          |                        |

Refresh

Click to refresh the statistics table.

## Time Zone Setting

| Time Zone Set     | ting<br>to by synchronizing with a public time server over the intern | e.      |
|-------------------|-----------------------------------------------------------------------|---------|
| Current Time:     | Year 2000 Month 1 Day 1 Hr 0 Min 35 Sec 25                            | 1       |
|                   | 📕 Grable NTP client update                                            |         |
| Time Zone Select: | (GPRT+28-00)Faipel                                                    |         |
| NTP server:       | <ul> <li>192.5.41.41 - North America II</li> </ul>                    |         |
|                   | (Manual IP Setting)                                                   |         |
|                   | Lave Facet                                                            | Refrech |

| Current Time                | Enter the current time of this wireless router.                                                          |
|-----------------------------|----------------------------------------------------------------------------------------------------|
| Enable NTP client<br>update | Check to enable <b>NTP</b> (Network Time Protocol Server) <b>client</b><br><b>update</b> function.       |
| Time Zone Select            | Select the time zone from the pull-down menu.                                                            |
| NTP server                  | You may choose to select NTP server from the pull-down menu or enter an IP address of a specific server. |
| Save                        | After completing the settings on this page, click <b>Save</b> to save them.                              |
| Reset                       | Click <b>Reset</b> to restore to default values.                                                         |

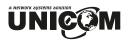

Refresh

#### Click to refresh the current time.

## Upgrade Firmware

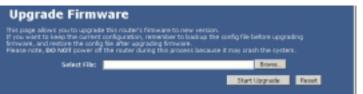

| Browse        | Click the <b>Browse</b> button to find and open the firmware file. The browser will display to correct file path. |
|---------------|----------------------------------------------------------------------------------------------------|
| Start Upgrade | Click the Start Upgrade button to perform                                                                         |
| Reset         | Click <b>Reset</b> to restore to default values.                                                                  |

## **Navigation & Data Input**

- Use the menu bar on the left of the screen and the "Back" button on your Browser for navigation.
- Changing to another screen without clicking "Save" does NOT save any changes you may have made. You must "Save" before changing screens or your data will be ignored.

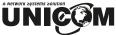

# **Chapter 4: PC Configuration**

### Overview

For each PC, the following may need to be configured:

- TCP/IP network settings
- Internet Access configuration
- Wireless configuration

## Windows Clients

This section describes how to configure Windows clients for Internet access via the Wireless Router.

The first step is to check the PC's TCP/IP settings.

The Wireless Router uses the TCP/IP network protocol for all functions, so it is essential that the TCP/IP protocol be installed and configured on each PC.

#### **TCP/IP Settings - Overview**

# If using the default Wireless Router settings, and the default Windows TCP/IP settings, no changes need to be made.

- By default, the Wireless Router will act as a DHCP Server, automatically providing a suitable IP Address (and related information) to each PC when the PC boots.
- For all non-Server versions of Windows, the default TCP/IP setting is to act as a DHCP client.

# If using a Fixed (specified) IP address, the following changes are required:

- The Gateway must be set to the IP address of the Wireless Router
- The DNS should be set to the address provided by your ISP.

#### Checking TCP/IP Settings - Windows 98/ME:

1. Select Control Panel - Network. You should see a screen like the following:

| Network                                             |                         | ? ×        |  |  |
|-----------------------------------------------------|-------------------------|------------|--|--|
| Configuration Identification                        | on Access Control       |            |  |  |
|                                                     | · ·                     |            |  |  |
| The following <u>n</u> etwork o                     | components are installe | d:         |  |  |
| 🐨 NetBEUI -> PCI Fas                                |                         |            |  |  |
| 🍹 NetBEUI -> Dial-Up                                |                         |            |  |  |
|                                                     | Adapter #2 (VPN Supp    | ort)       |  |  |
| TCP/IP -> PCI Fast                                  |                         |            |  |  |
| TCP/IP -> Dial-Up Adapter                           |                         |            |  |  |
| TCP/IP -> Dial-Up Adapter #2 (VPN Support)          |                         |            |  |  |
| 📮 File and printer sharing for NetWare Networks 📃 📃 |                         |            |  |  |
|                                                     |                         | <u> </u>   |  |  |
|                                                     |                         |            |  |  |
| <u>A</u> dd                                         | R <u>e</u> move         | Properties |  |  |

- 2. Select the *TCP/IP* protocol for your network card.
- 3. Click on the *Properties* button. You should then see a screen like the following.

| TCP/IP Proper                      | ties                                                                                                    |         |                   |   |  | 3                       | X |
|------------------------------------|----------------------------------------------------------------------------------------------------|---------|-------------------|---|--|-------------------------|---|
| Bindings<br>Gateway                | Advanced<br>WINS                                                                                                    |         | NetB<br>Configure |   |  | onfiguration<br>Address |   |
| your network                       | An IP address can be automatically assigned to this computer. If<br>your network does not automatically assign IP addresses, ask your<br>network administrator for an address, and then type it in the space<br>below. |         |                   |   |  |                         |   |
| Obtain an IP address automatically |                                                                                                    |         |                   |   |  |                         |   |
| _O <u>S</u> pecify                 | /an IP add                                                                                                    | ress: - |                   |   |  |                         |   |
| [P Ad                              | dress:                                                                                                    |         | •                 | • |  |                         |   |
| S <u>u</u> bn                      | et Mask:                                                                                                    |         |                   | • |  |                         |   |
|                                    |                                                                                                    |         |                   |   |  |                         |   |

Ensure your TCP/IP settings are correct, as follows:

#### Using DHCP

To use DHCP, select the radio button *Obtain an IP Address automatically*. This is the default Windows setting. **Using this is recommended**. By default, the Wireless Router will act as a DHCP Server.

Restart your PC to ensure it obtains an IP Address from the Wireless Router.

#### Using "Specify an IP Address"

If your PC is already configured, check with your network administrator before making the following changes:

• On the *Gateway* tab, enter the Wireless Router's IP address in the *New Gateway* field and click *Add*, as shown below. Your LAN administrator can advise you of the IP Address they assigned to the Wireless Router.

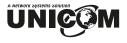

| T | CP/IP Properties                                              |               |                     | ? X                      |
|---|---------------------------------------------------------------|---------------|---------------------|--------------------------|
|   | Bindings<br>DNS Configuration                                 |               | anced<br>WINS Confi | <br>etBIOS<br>IP Address |
|   | The first gateway i<br>The address order<br>machines are used | in the list w |                     |                          |
|   | New gateway:                                                  | 1.254         | <u>A</u> dd         |                          |

• On the *DNS Configuration* tab, ensure *Enable DNS* is selected. If the *DNS Server Search Order* list is empty, enter the DNS address provided by your ISP in the fields beside the *Add* button, then click *Add*.

| TCP/IP Properties     |                    |               |             |                                 | ? × |
|-----------------------|--------------------|---------------|-------------|---------------------------------|-----|
| Gateway<br>Bindings   | WINS Configuration |               |             | IP Address<br>DNS Configuration |     |
| O D <u>i</u> sable DN | IS                 |               |             |                                 |     |
| • Enable DN           | з ———              |               |             |                                 |     |
| Host                  |                    | D <u>o</u> ma | ain:        |                                 |     |
| DNS Server S          | earch Order        |               |             |                                 |     |
| ·                     |                    | $\supset$     | <u> </u>    | ١dd                             |     |
|                       |                    |               | <u>R</u> ei | move                            |     |

#### Checking TCP/IP Settings - Windows NT4.0

1. Select *Control Panel - Network* and on the *Protocols* tab, select the TCP/IP protocol as shown below.

| Network                                                                                                    |                         |              | ? ×    |
|----------------------------------------------------------------------------------------------------|-------------------------|--------------|--------|
| Identification Ser                                                                                                    | vices Protocols         | Adapters Bin | dings  |
| Network Protocol                                                                                                    | s:                      |              |        |
| <ul> <li>Interpretent in the second second sec</li></ul> | /SPX Compatible<br>BIOS | 9 Transport  |        |
| <u>A</u> dd                                                                                                    | <u>R</u> emove          | Properties   | Update |
| Description:<br>Transport Control Protocol/Internet Protocol. The default wide<br>area network protocol that provides communication across<br>diverse interconnected networks.                                                                                                    |                         |              |        |
|                                                                                                    |                         |              |        |
|                                                                                                    |                         | OK           | Cancel |

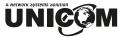

2. Click the *Properties* button to see a screen like the one below.

| Microsoft TCP/IP Properties                                                                                                    |
|----------------------------------------------------------------------------------------------------|
| IP Address DNS WINS Address DHCP Relay Routing                                                                                                    |
| An IP address can be automatically assigned to this network card<br>by a DHCP server. If your network does not have a DHCP server,<br>ask your network administrator for an address, and then type it in<br>the space below. |
| Ada <u>p</u> ter:                                                                                                    |
| PCI Fast Ethernet Adapter                                                                                                    |
| Obtain an IP address from a DHCP server                                                                                                    |
| C Specify an IP address                                                                                                    |
| IP Address:                                                                                                    |
| Subnet Mask:                                                                                                    |
| Default <u>G</u> ateway:                                                                                                    |
| [Advanced]                                                                                                    |
|                                                                                                    |
| OK Cancel Apply                                                                                                    |

- 3. Select the network card for your LAN.
- 4. Select the appropriate radio button *Obtain an IP address from a DHCP Server* or *Specify an IP Address*, as explained below.

#### Obtain an IP address from a DHCP Server

This is the default Windows setting. Using this is recommended. By default, the Wireless Router will act as a DHCP Server.

Restart your PC to ensure it obtains an IP Address from the Wireless Router.

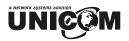

#### Specify an IP Address

If your PC is already configured, check with your network administrator before making the following changes.

- 1. The Default Gateway must be set to the IP address of the Wireless Router. To set this:
  - Click the *Advanced* button on the screen above.
  - On the following screen, click the *Add* button in the *Gateways* panel, and enter the Wireless Router's IP address.
  - If necessary, use the *Up* button to make the Wireless Router the first entry in the *Gateways* list.

| Advanced IP Addressing             | ? ×                           |
|------------------------------------|-------------------------------|
| Adagter: PCI Fast Ethernet Adapter | •                             |
| TCP/IP Gateway Address             | ?×                            |
| <u>G</u> ateway Address:           | _ [                           |
| Add Cancel                         |                               |
| <u>G</u> ateways                   |                               |
|                                    | <u>U</u> p†<br>D <u>o</u> wn↓ |
| Add Edjt Remove                    |                               |
| Enable PPTP <u>Filtering</u>       |                               |
| Enable Security                    | Cancel                        |

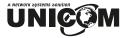

- 2. The DNS should be set to the address provided by your ISP, as follows:
  - Click the DNS tab.
  - On the DNS screen, shown below, click the *Add* button (under *DNS Service Search Order*), and enter the DNS provided by your ISP.

| Microsoft TCP/IP Properties        | ? ×                |
|------------------------------------|--------------------|
| IP Address DNS WINS Address DHCP F | Relay Routing      |
| Domain Name System (DNS)           |                    |
| Host Name: Domain                  | :                  |
| DNC Carrier Carrels Order          |                    |
| DNS Service Search Order           |                    |
|                                    |                    |
|                                    | Do <u>w</u> n↓     |
| Add Edit Fiem                      | io <u>v</u> e      |
| TCP/IP DNS Server                  | ? ×                |
| DNS Server:                        | Upî                |
| Cance                              | Down               |
|                                    |                    |
|                                    |                    |
| OK Car                             | ncel <u>A</u> pply |

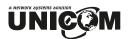

#### Checking TCP/IP Settings - Windows 2000:

- 1. Select Control Panel Network and Dial-up Connection.
- 2. Right-click the *Local Area Connection* icon and select *Properties*. You should see a screen like the following:

| Local Area Connection Properties ? 🗙                                                                                                    |  |  |  |  |
|----------------------------------------------------------------------------------------------------|--|--|--|--|
| General                                                                                                    |  |  |  |  |
| Connect using:                                                                                                    |  |  |  |  |
| BMC EZ Card 10/100 (SMC1211TX)                                                                                                    |  |  |  |  |
| Configure                                                                                                    |  |  |  |  |
| Components checked are used by this connection:                                                                                                    |  |  |  |  |
|                                                                                                    |  |  |  |  |
| Install Uninstall Properties                                                                                                    |  |  |  |  |
| Transmission Control Protocol/Internet Protocol. The default<br>wide area network protocol that provides communication<br>across diverse interconnected networks. |  |  |  |  |
| Show icon in taskbar when connected                                                                                                    |  |  |  |  |
| OK Cancel                                                                                                    |  |  |  |  |

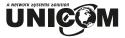

- 3. Select the *TCP/IP* protocol for your network card.
- 4. Click on the *Properties* button. You should then see a screen like the following.

| Internet Protocol (TCP/IP) Properties                                                                                         |     |    |   |       |       | ? > | ¢ |
|----------------------------------------------------------------------------------------------------|-----|----|---|-------|-------|-----|---|
| General                                                                                                    |     |    |   |       |       |     |   |
| You can get IP settings assigned automatica<br>this capability. Otherwise, you need to ask yo<br>the appropriate IP settings. |     |    |   |       |       |     |   |
| Obtain an IP address automatically                                                                                            |     |    |   |       |       |     |   |
| C Use the following IP address:                                                                                               |     |    |   |       |       |     | L |
| IP address:                                                                                                    |     |    |   |       |       |     |   |
| Subnet mask:                                                                                                    |     |    |   |       |       |     |   |
| Default gateway:                                                                                                    |     |    |   |       |       |     |   |
| Obtain DNS server address automatica                                                                                          | lly |    |   |       |       |     |   |
| $\square^{\bigcirc}$ Use the following DNS server addresse                                                                    | es: |    |   |       |       |     |   |
| Preferred DNS server:                                                                                                    |     |    |   |       |       |     |   |
| Alternate DNS server:                                                                                                    |     |    |   |       |       |     |   |
|                                                                                                    |     |    | A | dvano | ed    |     |   |
|                                                                                                    |     | OK |   |       | Cance | el  |   |

5. Ensure your TCP/IP settings are correct, as described below.

#### Using DHCP

To use DHCP, select the radio button *Obtain an IP Address automatically*. This is the default Windows setting. **Using this is recommended**. By default, the Wireless Router will act as a DHCP Server.

Restart your PC to ensure it obtains an IP Address from the Wireless Router.

#### Using a fixed IP Address ("Use the following IP Address")

If your PC is already configured, check with your network administrator before making the following changes.

- Enter the Wireless Router's IP address in the *Default gateway* field and click *OK*. (Your LAN administrator can advise you of the IP Address they assigned to the Wireless Router.)
- If the *DNS Server* fields are empty, select *Use the following DNS server addresses*, and enter the DNS address or addresses provided by your ISP, then click *OK*.

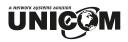

#### **Checking TCP/IP Settings - Windows XP**

- 1. Select Control Panel Network Connection.
- 2. Right click the *Local Area Connection* and choose *Properties*. You should see a screen like the following:

| 🕹 Local Area Connection Properties 🛛 🔹 💽                                                                                                    |
|----------------------------------------------------------------------------------------------------|
| General Authentication Advanced                                                                                                    |
| Connect using:                                                                                                    |
| D-Link DFE-530TX PCI Fast Ethernet Adapter (rev.B)                                                                                                    |
|                                                                                                    |
| This connection uses the following items:                                                                                                    |
| <ul> <li>✓ Image: Client for Microsoft Networks</li> <li>✓ Image: File and Printer Sharing for Microsoft Networks</li> <li>✓ Image: QoS Packet Scheduler</li> <li>✓ Internet Protocol (TCP/IP)</li> </ul> |
| □                                                                                                    |
| Transmission Control Protocol/Internet Protocol. The default<br>wide area network protocol that provides communication<br>across diverse interconnected networks.                                         |
| Sho <u>w</u> icon in notification area when connected                                                                                                    |
| OK Cancel                                                                                                    |

3. Select the *TCP/IP* protocol for your network card.

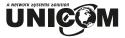

4. Click on the *Properties* button. You should then see a screen like the following.

| Internet Protocol (TCP/IP) Prope                                                                                  | erties 🛛 🖓 🔀      |
|----------------------------------------------------------------------------------------------------|-------------------|
| General Alternate Configuration                                                                                   |                   |
| You can get IP settings assigned autor<br>this capability. Otherwise, you need to<br>the appropriate IP settings. |                   |
| Obtain an IP address automatical                                                                                  | R.                |
| OUse the following IP address: —                                                                                  |                   |
| IP address:                                                                                                    | · · · · ·         |
| S <u>u</u> bnet mask:                                                                                             | · · · ·           |
| Default gateway:                                                                                                  |                   |
| ⊙ D <u>b</u> tain DNS server address autor                                                                        | matically         |
| OUse the following DNS server ad                                                                                  | dresses:          |
| Preferred DNS server:                                                                                             |                   |
| Alternate DNS server:                                                                                             | · · · ·           |
|                                                                                                    | Ad <u>v</u> anced |
|                                                                                                    | OK Cancel         |

5. Ensure your TCP/IP settings are correct.

#### Using DHCP

To use DHCP, select the radio button *Obtain an IP Address automatically*. This is the default Windows setting. **Using this is recommended**. By default, the Wireless Router will act as a DHCP Server.

Restart your PC to ensure it obtains an IP Address from the Wireless Router.

#### Using a fixed IP Address ("Use the following IP Address")

If your PC is already configured, check with your network administrator before making the following changes.

- In the *Default gateway* field, enter the Wireless Router's IP address and click *OK*. Your LAN administrator can advise you of the IP Address they assigned to the Wireless Router.
- If the *DNS Server* fields are empty, select *Use the following DNS server addresses*, and enter the DNS address or addresses provided by your ISP, then click *OK*.

#### Internet Access

To configure your PCs to use the Wireless Router for Internet access:

- Ensure that the DSL modem, Cable modem, or other permanent connection is functional.
- Use the following procedure to configure your Browser to access the Internet via the LAN, rather than by a Dial-up connection.

#### For Windows 9x/ME/2000

- 1. Select Start Menu Settings Control Panel Internet Options.
- 2. Select the Connection tab, and click the *Setup* button.
- 3. Select "I want to set up my Internet connection manually" or "I want to connect through a local area network (LAN)" and click *Next*.
- 4. Select "I connect through a local area network (LAN)" and click Next.
- 5. Ensure all of the boxes on the following Local area network Internet Configuration screen are **unchecked**.
- 6. Check the "No" option when prompted "Do you want to set up an Internet mail account now?".
- 7. Click *Finish* to close the Internet Connection Wizard. Setup is now completed.

#### For Windows XP

- 1. Select Start Menu Control Panel Network and Internet Connections.
- 2. Select Set up or change your Internet Connection.
- 3. Select the *Connection* tab, and click the *Setup* button.
- 4. Cancel the pop-up "Location Information" screen.
- 5. Click Next on the "New Connection Wizard" screen.
- 6. Select "Connect to the Internet" and click Next.
- 7. Select "Set up my connection manually" and click Next.
- 8. Check "Connect using a broadband connection that is always on" and click Next.
- 9. Click *Finish* to close the New Connection Wizard. Setup is now completed.

#### Accessing AOL

To access AOL (America On Line) through the Wireless Router, the *AOL for Windows* software must be configured to use TCP/IP network access rather than a dial-up connection. The configuration process is as follows:

- Start the *AOL for Windows* communication software. Ensure that it is Version 2.5, 3.0 or later. This procedure will not work with earlier versions.
- Click the *Setup* button.
- Select *Create Location*, and change the location name from "New Locality" to "Wireless Router".
- Click *Edit Location*. Select *TCP/IP* for the *Network* field. (Leave the *Phone Number* blank.)
- Click *Save*, then *OK*. Configuration is now complete.
- Before clicking "Sign On", always ensure that you are using the "Wireless Router" location.

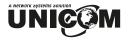

#### **Macintosh Clients**

From your Macintosh, you can access the Internet via the Wireless Router. The procedure is as follows.

- 1. Open the TCP/IP Control Panel.
- 2. Select *Ethernet* from the *Connect via* pop-up menu.
- 3. Select *Using DHCP Server* from the *Configure* pop-up menu. The DHCP Client ID field can be left blank.
- 4. Close the TCP/IP panel, saving your settings.

#### Note:

If using manually assigned IP addresses instead of DHCP, the required changes are:

- Set the *Router Address* field to the Wireless Router's IP Address.
- Ensure your DNS settings are correct.

#### **Linux Clients**

To access the Internet via the Wireless Router, it is only necessary to set the Wireless Router as the "Gateway".

#### Ensure you are logged in as "root" before attempting any changes.

#### **Fixed IP Address**

By default, most Unix installations use a fixed IP Address. If you wish to continue using a fixed IP Address, make the following changes to your configuration.

- Set your "Default Gateway" to the IP Address of the Wireless Router.
- Ensure your DNS (Name server) settings are correct.

#### To act as a DHCP Client (recommended)

The procedure below may vary according to your version of Linux and X -windows shell.

- 1. Start your X Windows client.
- 2. Select Control Panel Network
- 3. Select the "Interface" entry for your Network card. Normally, this will be called "eth0".
- 4. Click the *Edit* button, set the "protocol" to "DHCP", and save this data.
- 5. To apply your changes
  - Use the "Deactivate" and "Activate" buttons, if available.
  - OR, restart your system.

#### **Other Unix Systems**

To access the Internet via the Wireless Router:

- Ensure the "Gateway" field for your network card is set to the IP Address of the Wireless Router.
- Ensure your DNS (Name Server) settings are correct.

## Wireless Station Configuration

This section applies to all Wireless stations wishing to use the Wireless Router's Access Point, regardless of the operating system that is used on the client.

To use the Wireless Access Point in the Wireless Router, each Wireless Station must have compatible settings, as follows:

| Mode         | The mode must be set to <i>Infrastructure</i> .                                                                                                    |
|--------------|----------------------------------------------------------------------------------------------------|
| SSID (ESSID) | This must match the value used on the Wireless Router. The default value is <b>Untitled</b>                                                                                                    |
|              | Note! The SSID is case sensitive.                                                                                                    |
| WEP          | <ul> <li>By default, WEP on the Wireless Router is disabled.</li> <li>If WEP remains disabled on the Wireless Router, all stations must have WEP disabled.</li> <li>If WEP is enabled on the Wireless Router, each station must use the same settings as the Wireless Router.</li> </ul> |

#### Note:

By default, the Wireless Router will allow both 802.11b and 802.11g connections.

## Appendix A Troubleshooting

#### **Overview**

This chapter covers some common problems that may be encountered while using the Unicom 802.11g Wireless Router and their possible solutions. If you follow the suggested steps and the Wireless Router still does not function properly, contact your dealer for further advice.

#### **General Problems**

#### **Problem 1:** Can't connect to the Wireless Router to configure it.

**Solution 1:** Check the following:

- The Wireless Router is properly installed, LAN connections are OK, and it is powered ON.
- Ensure that your PC and the Wireless Router are on the same network segment. (If you don't have a router, this must be the case.)
- If your PC is set to "Obtain an IP Address automatically" (DHCP client), restart it.
- If your PC uses a Fixed (Static) IP address, ensure that it is using an IP Address within the range 192.168.1.1 to 192.168.1.253 and thus compatible with the Wireless Router's default IP Address of 192.168.1.254.

Also, the Network Mask should be set to 255.255.255.0 to match the Wireless Router.

In Windows, you can check these settings by using *Control Panel*-*Network* to check the *Properties* for the TCP/IP protocol.

#### Internet Access

#### Problem 1: When I enter an URL or IP address I get a time out error.

- **Solution 1:** A number of things could be causing this. Try the following troubleshooting steps.
  - Ensure other PCs work. If they do, ensure that your PCs IP settings are correct. If using a Fixed (Static) IP Address, check the Network Mask, Default gateway and DNS as well as the IP Address.
  - If the PCs are configured correctly, but still not working, check the Wireless Router. Ensure that it is connected and ON. Connect to it and check its settings. (If you can't connect to it, check the LAN and power connections.)
  - If the Wireless Router is configured correctly, check your Internet connection (DSL/Cable modem etc) to see that it is working correctly.

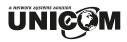

## *Problem 2:* Some applications do not run properly when using the Wireless Router.

**Solution 2:** The Wireless Router processes the data passing through it, so it is not transparent. Use the *Special Applications* feature to allow the use of Internet applications that do not function correctly. If this does solve the problem you can use the *DMZ* function.

This should work with almost every application, however:

- 1. It is a security risk, since the firewall is disabled.
- 2. Only one (1) PC can use this feature.

#### Wireless Access

#### Problem 1: My PC can't locate the Wireless Access Point.

#### **Solution 1:** Check the following.

- Your PC is set to *Infrastructure Mode*. (Access Points are always in *Infrastructure Mode*)
- Ensure the SSID on your PC and the Wireless Access Point are the same. Remember that the SSID is case-sensitive. So, for example "Workgroup" does NOT match "workgroup".
- Both your PC and the Wireless Router must have the same setting for WEP. The default setting for the Wireless Router is disabled, so your wireless station should also have WEP disabled.
- If WEP is enabled on the Wireless Router, your PC must have WEP enabled and the key must match.
- If the Wireless Router's *Wireless* screen is set to *Allow LAN access to selected Wireless Stations only*, then each of your Wireless stations must have been selected or access will be blocked.
- To check if radio interference is causing a problem, see if connection is possible when near the Wireless Router. *Remember that the connection range can be as little as 100 feet in poor environments.*

#### **Problem 2:** Wireless connection speed is very slow.

- **Solution 2:** The wireless system will connect at the highest possible speed, depending on the distance and the environment. To obtain the highest possible connection speed, you can experiment with the following:
  - *Wireless Router location.* Try adjusting the location and orientation of the Wireless Router.
  - *Wireless Channel* If interference is the problem, changing to another channel may show a marked improvement.
  - *Radio Interference* Other devices may be causing interference. You can experiment by switching other devices off and see if this helps. Any "noisy" devices should be shielded or relocated.
  - *RF Shielding* Your environment may tend to block transmission between the wireless stations. This will mean high access speed is only possible when close to the Wireless Router.

# Appendix B About Wireless LANs

# B

#### Modes

Wireless LANs can work in either of two (2) modes:

- Ad-hoc
- Infrastructure

#### Ad-hoc Mode

Ad-hoc mode does not require an Access Point or a wired (Ethernet) LAN. Wireless Stations (e.g. notebook PCs with wireless cards) communicate directly with each other.

#### Infrastructure Mode

In Infrastructure Mode, one or more Access Points are used to connect Wireless Stations (e.g. Notebook PCs with wireless cards) to a wired (Ethernet) LAN. The Wireless Stations can then access all LAN resources.

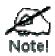

Access Points can only function in "Infrastructure" mode, and can communicate only with Wireless Stations that are set to "Infrastructure" mode.

#### BSS

#### BSS

A group of Wireless Stations and a single Access Point, all using the same ID (SSID), form a Basic Service Set (BSS).

Using the same SSID is essential. Devices with different SSIDs are unable to communicate with each other.

#### Channels

The Wireless Channel sets the radio frequency used for communication.

- Access Points use a fixed Channel. You can select the Channel used. This allows you to choose a Channel which provides the least interference and best performance. In the USA and Canada, 11 channels are available. If using multiple Access Points, it is better if adjacent Access Points use different Channels to reduce interference.
- In "Infrastructure" mode, Wireless Stations normally scan all Channels, looking for an Access Point. If more than one Access Point can be used, the one with the strongest signal is used. (This can only happen within an ESS.)

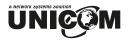

#### WEP

WEP (Wired Equivalent Privacy) is a standard for encrypting data before it is transmitted.

This is desirable because it is impossible to prevent snoopers from receiving any data that is transmitted by your Wireless Stations. But if the data is encrypted, then it is meaningless unless the receiver can decrypt it.

## If WEP is used, the Wireless Stations and the Access Point must have the same settings for each of the following:

| WEP                | Off, 64 Bit, 128 Bit                                                                                 |
|--------------------|----------------------------------------------------------------------------------------------------|
| Key                | For 64 Bit encryption, the Key value must match.<br>For 128 Bit encryption, the Key value must match |
| WEP Authentication | Open System or Shared Key.                                                                           |

## Wireless LAN Configuration

To allow Wireless Stations to use the Access Point, the Wireless Stations and the Access Point must use the same settings, as follows:

- ModeOn client Wireless Stations, the mode must be set to "Infrastructure".<br/>(The Access Point is always in "Infrastructure" mode.)
- **SSID (ESSID)** Wireless Stations should use the same SSID (ESSID) as the Access Point they wish to connect to. Alternatively, the SSID can be set to "any" or null (blank) to allow connection to any Access Point.
- **WEP** The Wireless Stations and the Access Point must use the same settings for WEP (Off, 64 Bit, 128 Bit).

**WEP Key:** If WEP is enabled, the Key must be the same on the Wireless Stations and the Access Point.

**WEP Authentication:** If WEP is enabled, all Wireless Stations must use the same setting as the Access Point (either "Open System" or "Shared Key").

# Appendix C Specifications

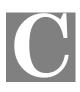

## Multi-Function Wireless Router

| Model                 | 802.11g Wireless Router                                                                  |
|-----------------------|------------------------------------------------------------------------------------------|
| Dimensions            | 141mm(W) x 100mm(D) x 27mm(H)                                                            |
| Operating Temperature | 0° C to 40° C                                                                            |
| Storage Temperature   | -10° C to 70° C                                                                          |
| Network Protocol:     | TCP/IP                                                                                   |
| Network Interface:    | 5 Ethernet:<br>4 x 10/100Base-T (RJ45) LAN connection<br>1 x 10/100Base-T (RJ45) for WAN |
| LEDs                  | 12                                                                                       |
| Power Adapter         | 12 V DC External                                                                         |

## Wireless Interface

| Standards            | IEEE802.11g WLAN, JEIDA 4.2, roaming support             |
|----------------------|----------------------------------------------------------|
| Frequency            | 2.4 to 2.4835GHz (Industrial Scientific Medical Band )   |
| Channels             | Maximum 14 Channels, depending on regulatory authorities |
| Modulation           | DSSS BPSK/QPSK/CCK, OFDM/CCK                             |
| Data Rate            | Up to 54 Mbps                                            |
| Coverage Area        | Indoors : 15m @54Mbps, 120m @6Mbps or lower              |
|                      | Outdoors : 40m @54Mbps, 300m @6Mbps or lower             |
| WEP                  | 64Bit, 128Bit                                            |
| Output Power         | 13dBm (typical)                                          |
| Receiver Sensitivity | -80dBm Min.                                              |

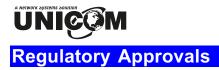

#### **CE Standards**

This product complies with the 99/5/EEC directives, including the following safety and EMC standards:

- EN300328-2
- EN301489-1/-17
- EN60950

#### **CE Marking Warning**

This is a Class B product. In a domestic environment this product may cause radio interference in which case the user may be required to take adequate measures.